## 可程式邏輯裝置(PLD) 實習儀器使用及軟體操作

02

**CHAPTER** 

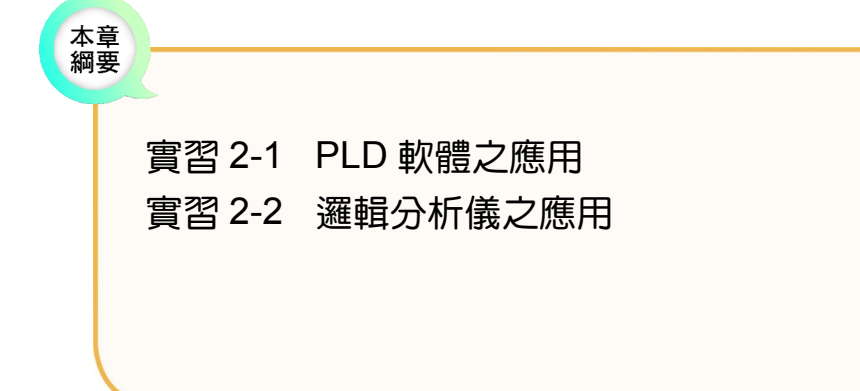

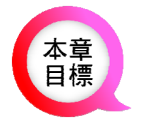

╅┙

認識 PLD 軟體,並能操作。 認識邏輯分析儀,並能應用。

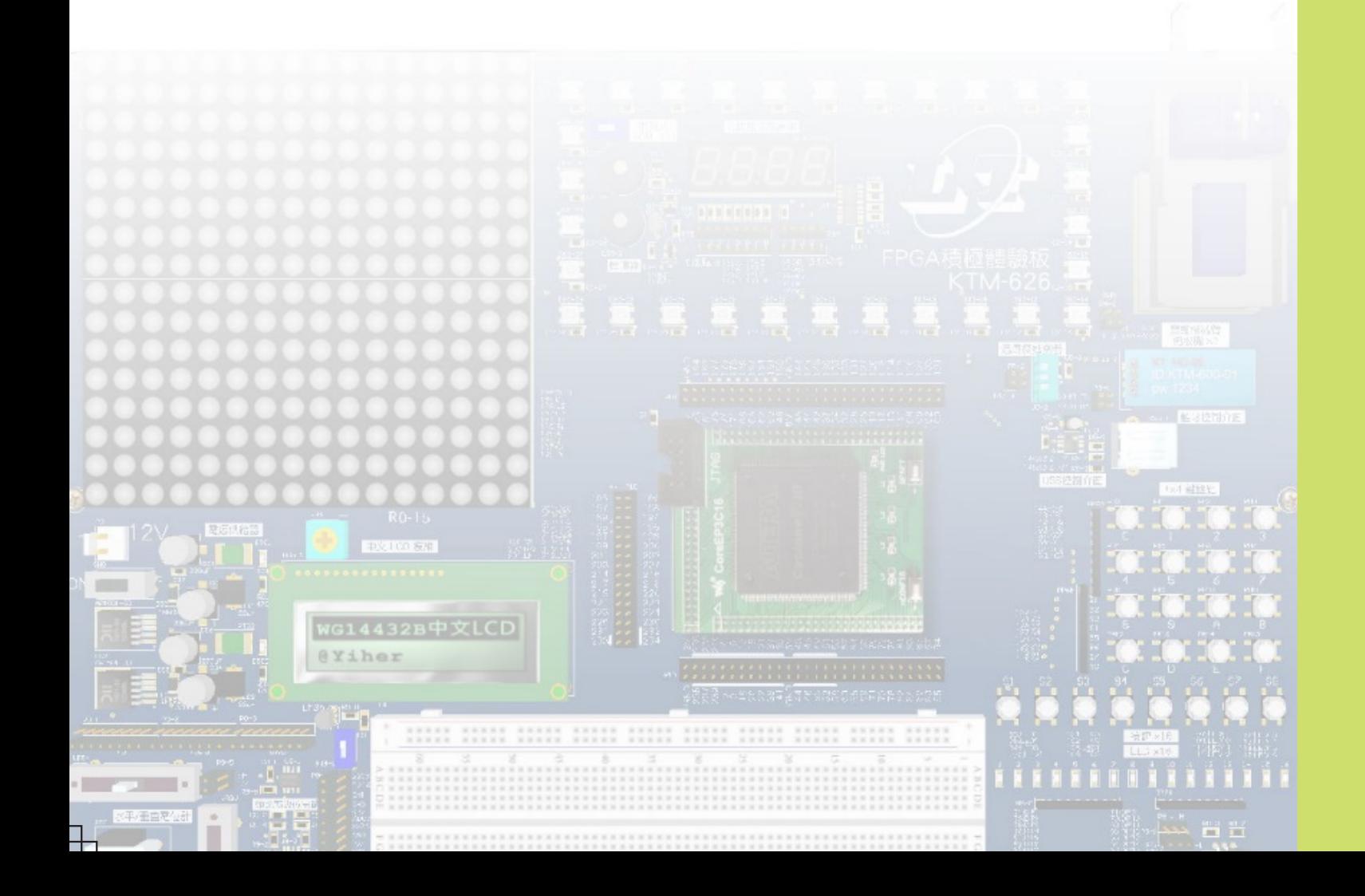

**書習 2-1 ┃ PLD 軟體之應用** 

### 1-實習目的)

╂┙

- 1. 認識 Quartus II 的基本操作。
- 2. 認識 VHDL 的基本架構。
- 3. 應用 Quartus II 設計 PLD。
- 4. 應用 Quartus II 進行電路模擬。
- 5. 實體測試。

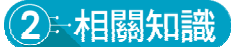

## 認識 Quartus II 的基本操作

通常在安裝 Quartus II 時,都會選擇在桌面上建立 Quartus II 的捷徑( $\mathbf{Q}$ )。指向這個捷徑 快按滑鼠左鍵兩下,即可開啟 Quartus II,同時出現歡迎畫面,如圖 2-1-1 所示,如下說明:

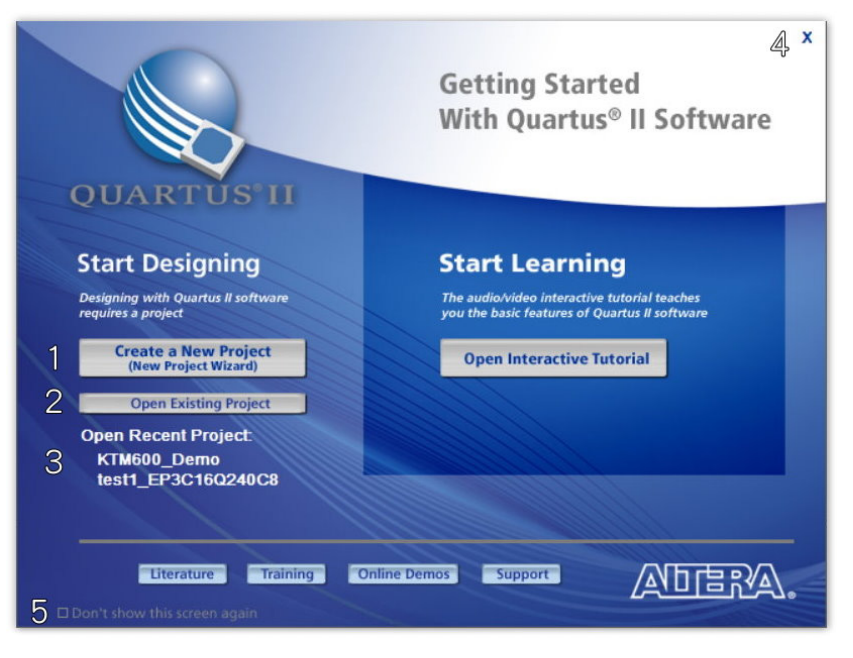

圖 2-1-1 歡迎畫面

- 1.  $\overline{\phantom{R} \phantom{R} \phantom{$
- 2. · Open Existing Project ]:開啟既有的專案。
- 3. 在 **Open Existing Project** 下方列出先前所編輯專案,只要點選其中專案,即可開啟。
- 4. 右上方的×鈕的功能是關閉此歡迎畫面。
- 5. Don't show this screen again 選項是設定以後開啟 Quartus II 時,不要顯示此歡迎畫 面。

ᆍ

╖

#### 一、應用專案精靈新增專案

╅┙

┺

若要應用專案精靈建立專案,可在歡迎畫面裡(圖 2-1-1),則按 Create a New Project 鈕開啟專 案精靈,如圖 2-1-2 所示,再按下列步驟操作:

1 如圖 2-1-2 所示為專案精靈之簡

介,整個專案精靈主要包括 5 個 設定動作:

- 1.設定專案資料夾與專案名稱。
- 2.設定頂層設計名稱。
- 3.包含外部檔案或函數庫。
- 4.指定晶片。
- 5.設定其他 EDA 工具。

若下次使用專案精靈時,不想顯 示可選取 **Don't show me this introduction again** 選項。

按 Next> 鈕,切換到下一個對 話盒。

- 2 在此對話盒裡設定專案的基本 資料, 如圖  $2-1-3$  所示, 其中包 含 3 個欄位:
	- 1. 設定專案資料夾, 在此指定為 D:\CH2。
	- 2. 設定專案名稱, 在此指定為 decoder\_7SEG。
	- 3.設定頂層設計名稱(必須與頂 層設計名稱相同),在專案名 稱欄位或頂層設計名稱欄位 裡所輸入的名稱,將同步出現 在另一個欄位。

完成設定後,按 Next> 鈕,切 換到下一個對話盒。

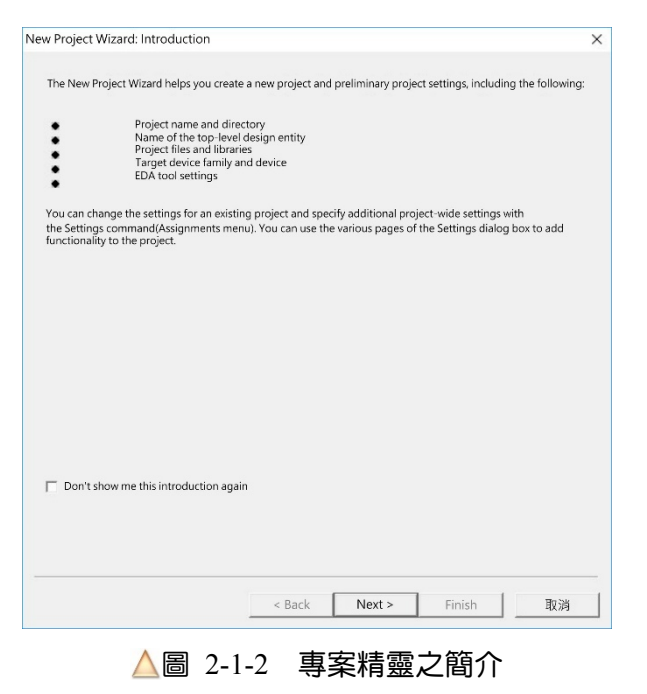

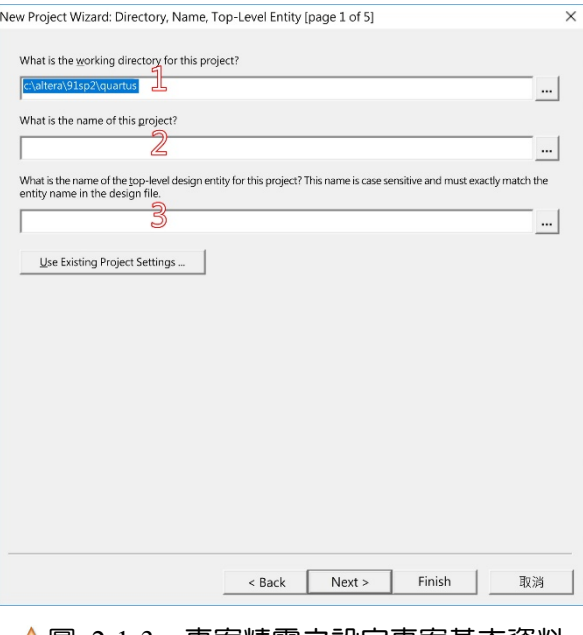

△圖 2-1-3 專案精靈之設定專案基本資料

 $\pm$ 

╂┙

3 在此對話盒裡設定所要加入專 案的設計檔案或外部函數庫,如 圖 2-1-4 所示。

> 若沒有檔案要加入專案,則按 **Next> 鈕,切換到下一個對話** 盒。

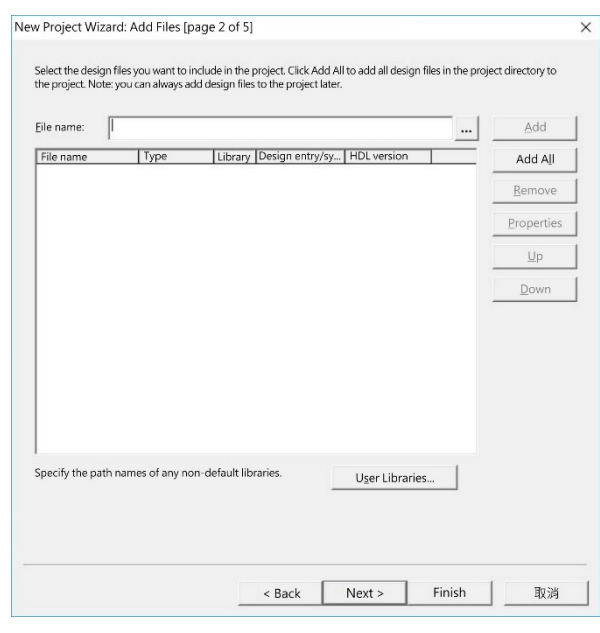

圖 2-1-4 專案精靈之指定包含檔

4 在此對話盒裡設定晶片,如圖 2-1-5 所示。其中主要在三個欄 位裡操作:

- 1.在 **Family** 欄位裡指定晶片族 系為 Cyclone III。
- 2.在 **Pin count** 欄位裡指定晶片 的接腳數量為 240,即可在 Cyclone III 族系篩選,只列出 240 支接腳的晶片。
- 3.在 **Available devices** 欄位裡指 定晶片為 EP3C16Q240C8。

完成設定後, 按 Next> 鈕, 切 換到下一個對話盒。 △圖 2-1-5 專案精靈之指定晶片

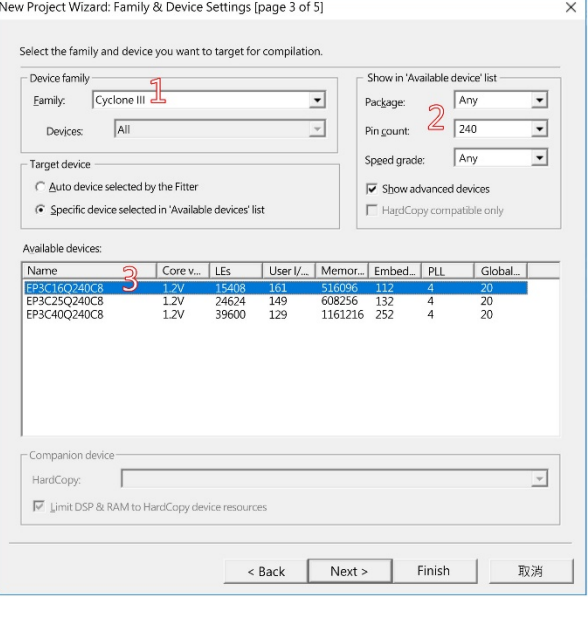

ᆍ

╖

4

5 在此對話盒裡設定所要使用的  $\overline{y}$ 部 EDA 工具, 如圖 2-1-6 所 示。

╅┙

╖

若非特殊需求,大部分設計都不 需要使用外部 EDA 工具。本設 計也不使用外部 EDA 工具,按 **Next> 鈕,切換到下一個對話** 盒。

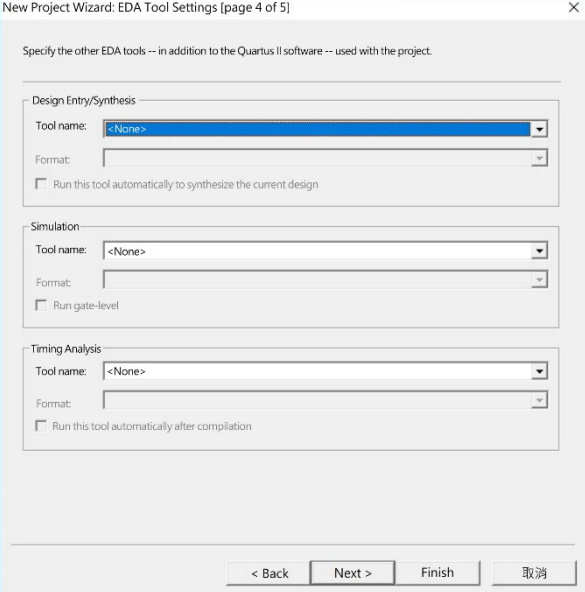

圖 2-1-6 專案精靈之指定工具

6 在此對話盒裡列出設定結果,如 圖 2-1-7 所示。

> 若設定無誤,則按<br>
> 
> Finish | 鈕關閉 對話盒,並產生一個空白的專 案,視窗左上方的 **Project Navigator** 將出現此專案,如圖 2-1-8 所示。

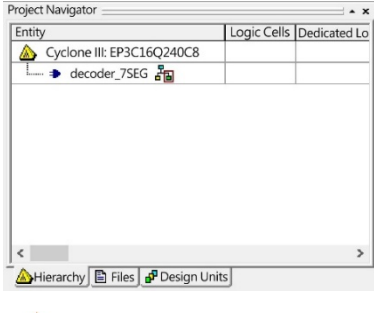

圖 2-1-8 專案瀏覽區塊

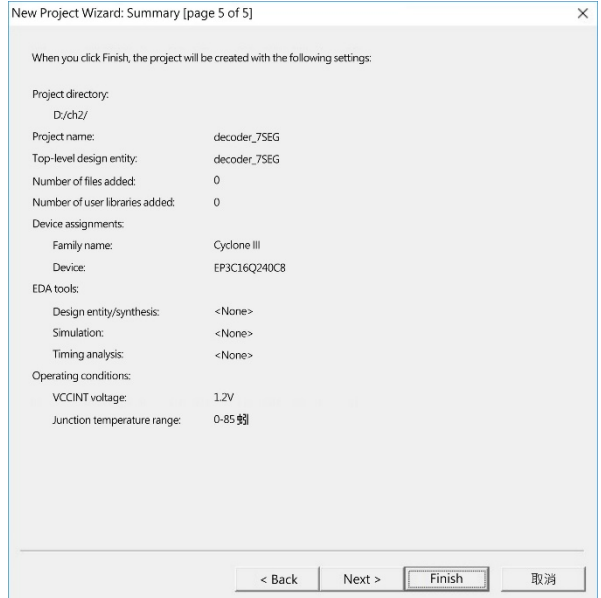

圖 2-1-7 專案精靈之結束

ᆍ

 $\bullet$ 

╂┙

#### 二、在專案裡新增設計檔案

緊接著新增 VHDL 設計檔,按  $\Box$ 鈕(或 按 Ctrl + N 鍵), 螢幕出現如圖 2-1-9 所 示之對話盒。

選取 **VHDL File** 選項,再按 鈕即 可開啟一個空白的 VHDL 編輯區。緊接著, 啟動 **File/Save As...**命令,在隨即出現的存檔 對話盒裡,直接按 **在檔S** 紐,即可指定檔 名為 decoder\_7SEG(與專案相同),存檔並完 成新增 VHDL 設計檔。

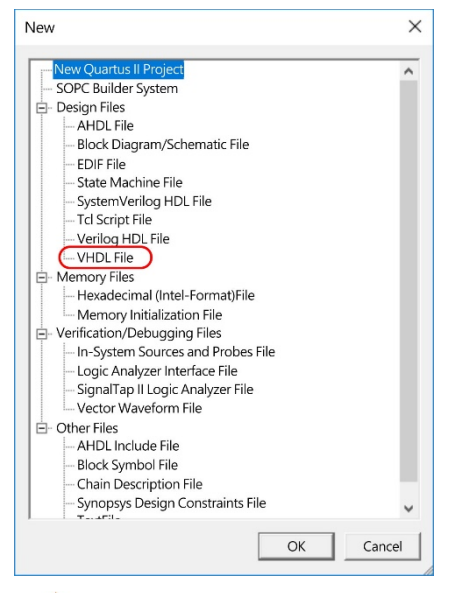

圖 2-1-9 開新檔案對話盒

ᆍ

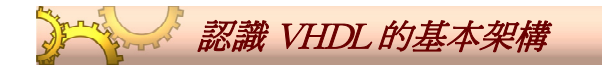

如圖 2-1-10 所示,基本上 VHDL 設計檔為文字檔,其基本架構包括三部分:函數庫宣告 區、實體區與架構區,如下說明:

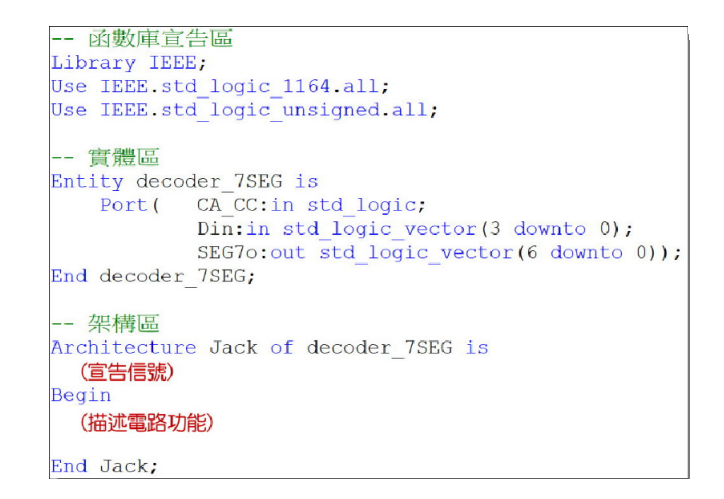

圖 2-1-10 VHDL 設計的基本架構

╖

#### 函數庫宣告區

╅┙

在 VHDL 設計的開頭為函數庫宣告區,應用 Library 指令指定所要連結函數庫的路 徑,再應用 Use 指令指定所要引用的函數庫與套件,可指定多個函數庫與套件,在如 圖 2-1-10 裡,如下說明:

- 「Library IEEE;」宣告從系統的 **IEEE** 路徑,引用其中的函數庫與套件,而幾乎所 有電路設計都要使用到 **IEEE** 路徑裡的函數庫與套件。
- 「Use IEEE.std\_logic\_1164.all;」宣告引用 **std\_logic\_1164** 函數庫中的所有套件 (**all**)。在實際的數位電路裡,信號並不只是「0」或「1」,還有許多狀態。在 std logic 1164 函數庫定義實際數位電路的信號狀態,以及信號處理方式。此 外,也定義了邏輯運算功能。

#### 實體區

就字面上而言,Entity(實體區)是指從設計外部所看到的外觀,也就是設計與外部接觸 的部分。就應用層面而言,Entity 定義該設計的輸出入埠(Ports),或該 IC 的接腳。在此區 裡,Entity 與 is 之間為設計名稱,也就是檔案名稱。而 End 關鍵字右邊也是設計名稱,雖 可省略,為閱讀方便,最好不要省略。如圖 2-1-11 所示,此實體區所定義的輸出入埠,對 應於一個實體 IC 的方塊圖。

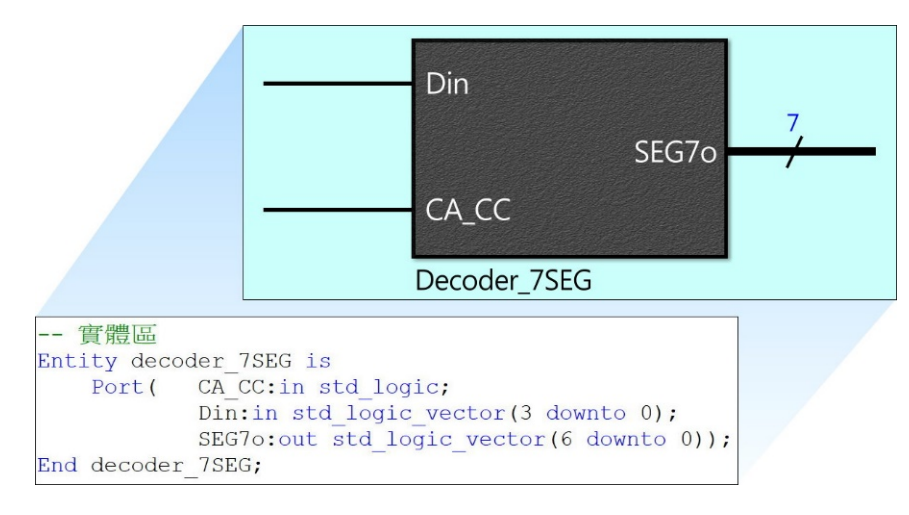

圖 2-1-11 實體區的概念

所有輸出入埠(接腳)的定義都在 Port 關鍵字右邊的一對小括號裡,而接腳定義 之間以分號分隔,最後小括號右邊也要以分號結束定義,定義格式如下:

╅

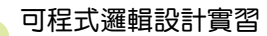

接腳名稱:接腳類型信號種類;

- \_*接腳名稱*必須是合法字元(字母、數字及\_),不可為關鍵字或空白,第一個字不 可為數字。
- *接腳類型*有輸入型接腳(in)、輸出型接腳(out)、輸出入型接腳(inout)與緩衝器型 接腳(buffer)。
- *信號種類*有單一信號(std\_logic)、匯流排(std\_logic\_vector)等,若是匯流排,須 在其右邊的小括號內標示範圍。

#### 架構區

╂┙

在架構區(Architecture)裡描述整個電路的結構或功能,以 Architecture 關鍵字 開始,緊接著為設計者或設計方法(設計者定義的名稱)、of 關鍵字、設計名稱(檔案 名稱)、is 關鍵字,如下:

自行定義的名稱(可為設計者或設計方法等)

Architecture Jack of decoder 7SEG is

設計名稱(就是檔案名稱)

上列可直接解讀為「由 Jack 所設計的 decoder 7SEG 之電路架構如下」。

在上列與 Begin 關鍵字之間,可宣告所要使用的信號(Signal)、常數(Constant) 或函數(Function)等。

電路的架構(內容), 則在 Begin 關鍵字與 End ( 或 End Architecture, 也可為 End Architecture 設計者或設計方法)關鍵字之間描述。

## 提示

- 1. 在 VHDL 設計裡,字母大小寫不區分,若要保持設計的水準,還是要保持一致 性。
- 2. 在 Quartus II 裡編輯 VHDL 檔案,程式將自動辨識文字,而以不同顏色區分之。
	- 設計者自行定義的名稱,保持為黑色字。
	- 關鍵字(即指令、保留字等)為藍色字。若關鍵字輸入不正確,將不會變成藍色。
- 3. 連續兩個「-」 (即--)代表其右邊為註解文字, 不會被編譯。當然, 一個高水 準的設計,必然有適切的註解。

 $\pm$ 

┺

## 3年實習所需之設備與材料

#### ● 儀表與工具表

╅┙

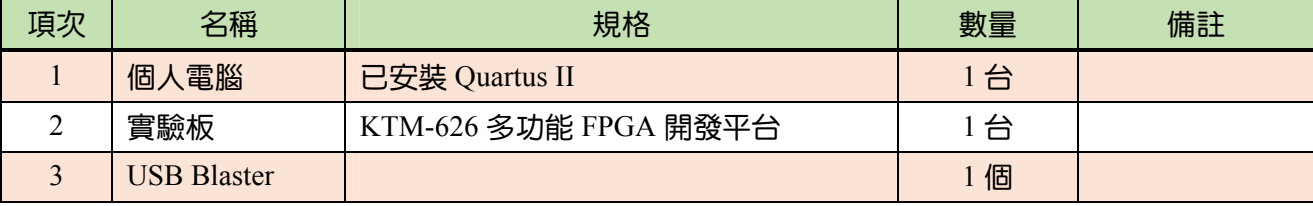

## 4 - 實習項目

在此將應用 EP3C16Q240C8 晶片,設計一個 16 進位碼轉七段顯示碼的解碼 IC,解碼表 如下:

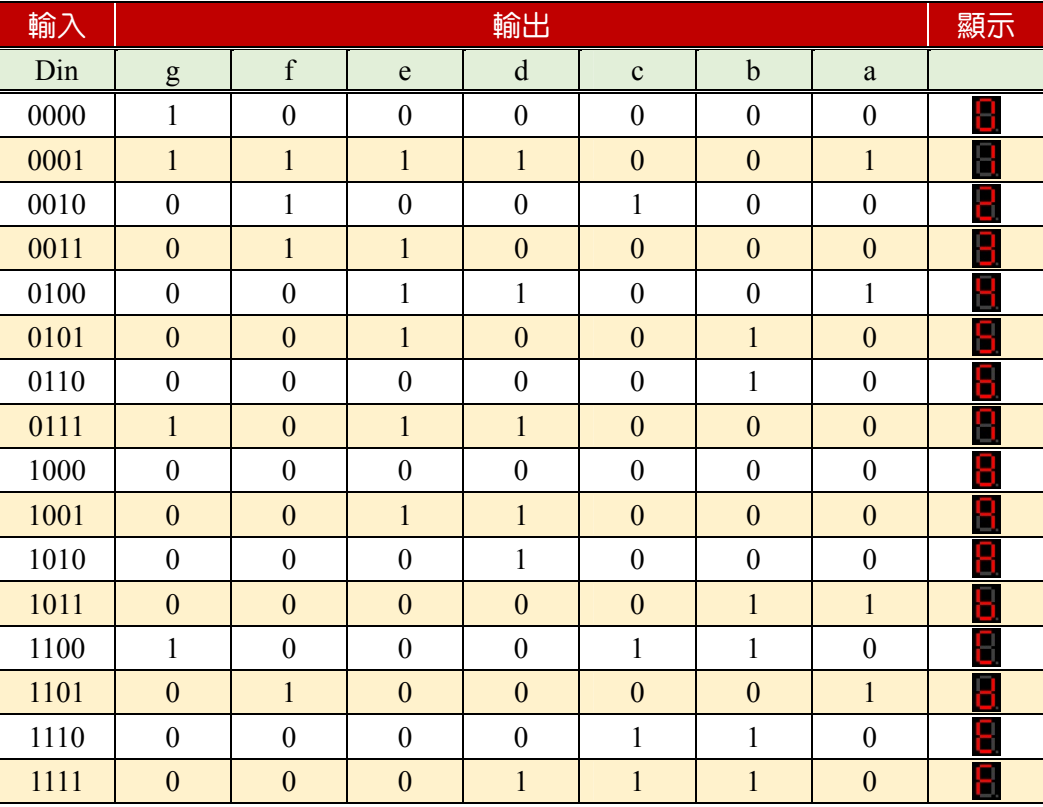

#### 表 2-1-1 共陽極編碼表(低態動作)

在此將進行三項實習:

- 1. 專案管理與電路設計
- 2. 電路模擬

 $\overline{+}$ 

3. 燒錄與實體測試

 $\overline{+}$ 

專案管理與電路設計

工作一:新建專案

╅┙

[步驟1] 開啟 Quartus II 後,在歡迎畫面裡按 **Freate a New Project | 鈕,開啟專案精靈(圖 2-1-2)**。

**步驟 2 按 Next> 鈕,切換到第 2 個對話盒(圖 2-1-3):** 

- 1. 在 **What is the working directory for this project?**欄位裡指定所要使用的專 案資料夾,例如 D:\PLD\CH2。
- 2. 在 What is the name of this project?欄位裡指定專案名稱, 即 decoder\_7SEG。

**[步驟3] 按兩下 Next> 鈕,切換到第 4 個對話盒(圖 2-1-5)指定晶片:** 

- 1. 在 **Family** 欄位裡選擇 **Cyclone III** 選項。
- 2. 在 **Pin count** 欄位裡選擇 **240** 選項。
- 3. 在 **Available Devices** 欄位裡選擇 **EP3C16Q240C8** 選項。

[步驟 4] 按 Finish | 鈕,即可建立此專案。

#### 工作二:新增設計檔案

- $\frac{1}{2}$  **微 □ 鈕,在隨即出現的對話盒(圖 2-1-9)裡,選取 VHDL File 選項,再按 △ 岡鈕,** 即可開啟一個空白的編輯區。
- $\frac{1}{2}$  感動 File/Save As...命令, 在隨即出現的存檔對話盒裡, 直接按 在檔(S) 鈕, 即 可指定檔名為 decoder\_7SEG(與專案相同),存檔並完成新增 VHDL 設計檔。

 $\pm$ 

#### 工作三:設計電路

```
----- 七段顯示器解碼器 ----- 
Library IEEE; 
Use IEEE.std_logic_1164.all;
Use IEEE.std logic unsigned.all;
------------------------------------------------------ 
Entity decoder_7SEG is 
  Port ( CA CC: in std logic;
         -- 由 CA_CC=1 共陽極輸出, CA_CC=0:共陰極輸出
         Din: in std logic vector(3 downto 0);
          -- 數字碼之輸入
          SEG7o:out std_logic_vector(6 downto 0));
           -- 七段顯示器之顯示信號輸出
End decoder_7SEG;
```
 $\boxed{\text{tmm}$  1 在 VHDL 編輯區裡, 按下列輸入:

```
-------------------------------------------------------
Architecture Jack of decoder_7SEG is 
Signal SEG7:std logic vector(6 downto 0);
  -- SEG7 為七段顯示器之顯示信號(七段碼)內部連接信號
Begin 
  SEG7o<=SEG7 When CA_CC='1' else Not SEG7;
  With Din Select --gfedcba 共陽編碼
      SEG7<= "1000000" When "0000", --0 
            "1111001" When "0001", --1
             "0100100" When "0010", --2
             "0110000" When "0011", --3
             "0011001" When "0100", --4
             "0010010" When "0101", --5
             "0000010" When "0110", --6
             "1011000" When "0111", --7
             "0000000" When "1000", --8
             "0011000" When "1001", --9
             "0001000" When "1010", --A 
             "0000011" When "1011", --B
             "1000110" When "1100", --C
             "0100001" When "1101", --D
             "0000110" When "1110", --E
             "0001110" When "1111", --F 
             "1111111" When others;
--------------------------------------------
```
End Architecture Jack;

╅┙

╖

 $\frac{1}{2}$  完成輸入後, 按 Ctrl + s 鍵存檔。

**[步驟3] 按▶鈕(或按 ctrl + L 键)進行編譯,若在編譯中發現錯誤,將會在下方欄** 位裡出現錯誤訊息,我們按錯誤訊息的指示,修改其中的碼,再存檔,並重新 編譯。

4 若編譯成功,螢幕出現如圖 2-1-12 所示之對話盒,按 鈕關閉對話盒即可。 電路設計工作也告一個段落。

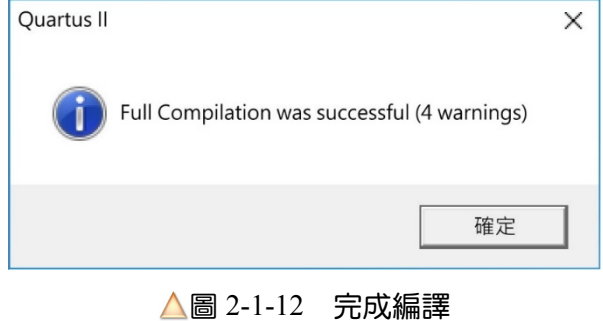

 $\pm$ 

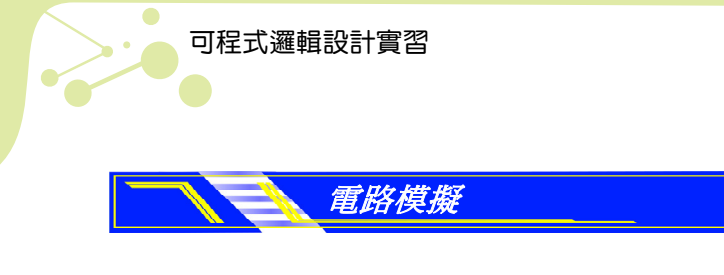

╂┙

完成編譯後,即可進行電路模擬,以確認電路的功能,如下步驟:

工作一:新增波形檔(.vwf)

 $\frac{1}{2}$  **按 <sup>D</sup> 鈕, 在隨即出現的對話盒(圖 2-1-9, 2-6 頁)裡, 選取 Vector Waveform File** 選項,再按 。 紐,螢幕可能會出現一個提示對話盒,如圖 2-1-13 所示。

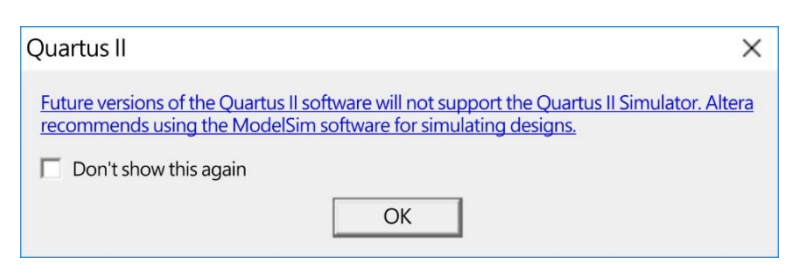

圖 2-1-13 提示對話盒

 $\boxed{b\mathbb{R}^2}$  此對話盒提醒我們,這個版本是最後一個附電路模擬功能的版本,以後的版本 就不再提供電路模擬功能,建議我們可改用 ModdelSim 軟體(需額外購買)。按 ◎ 鈕關閉對話盒即可開啟一個空白的波形編輯區,如圖 2-1-14 所示。

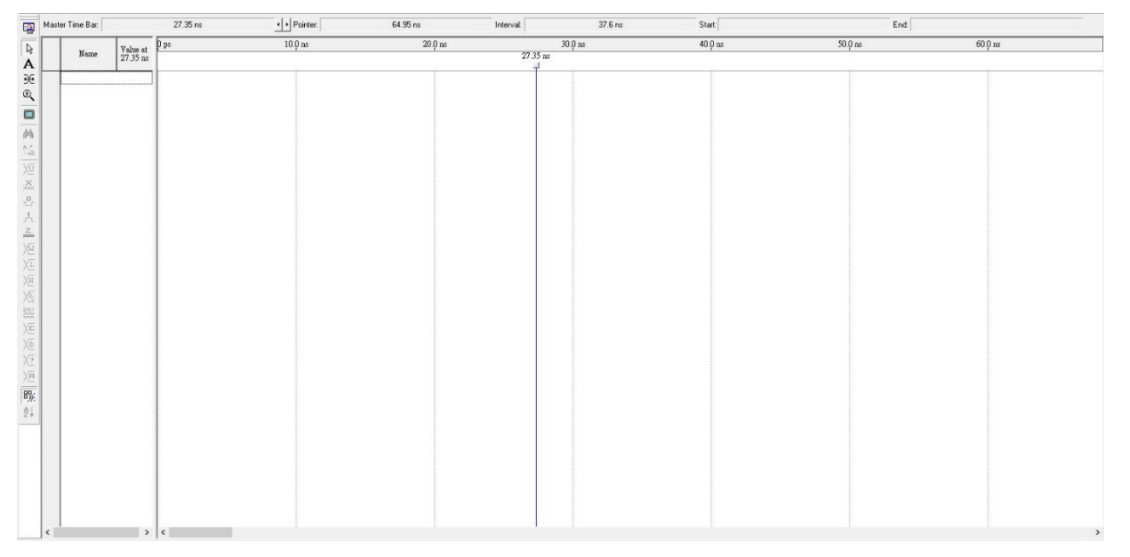

圖 2-1-14 波形編輯區

 $\frac{1}{2}$  感動 File/Save As...命令, 在隨即出現的存檔對話盒裡, 直接按 <sup>存檔(S)</sup> 鈕, 即 可存為 decoder\_7SEG(與專案相同)波形檔。

ᆍ

4

### 工作二:編輯追蹤信號與模擬參數

╅┙

╖

在此將所要追蹤(量測)的信號,連結到波形編輯區。另外,也要設定基本的模擬參數, 包括模擬的時間長度與時間刻度,如下操作:

1 指向波形編輯區左邊的波形名稱欄位,按滑鼠右鍵拉出選單,如圖 2-1-15 所示。

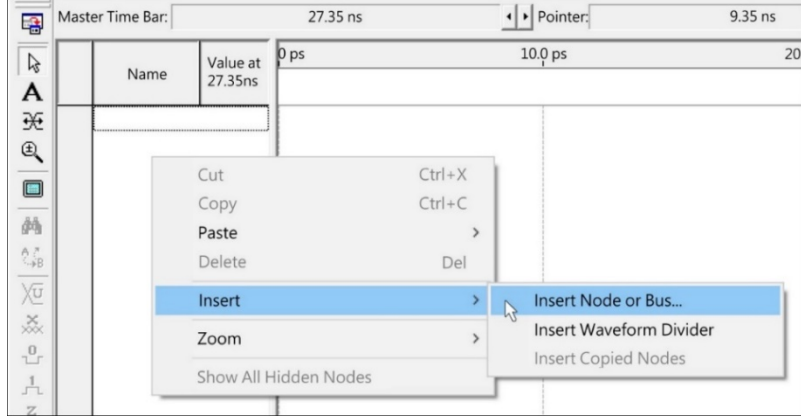

△圖 2-1-15 滑鼠右鍵選單

2 選取 **Insert/Insert Node or Bus...**選項,開啟 **Insert Node or Bus** 對話盒,如圖

2-1-16 所示。

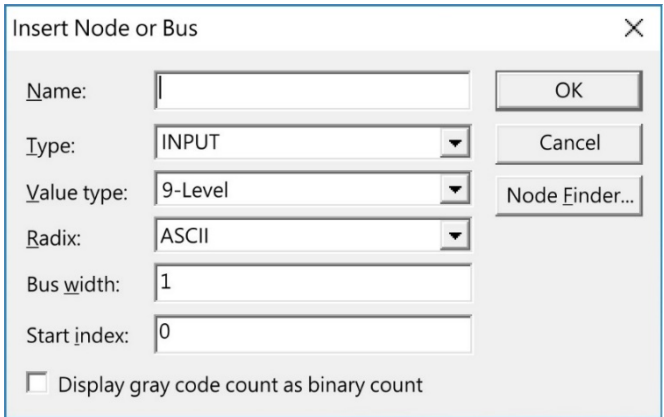

圖 2-1-16 Insert Node or Bus 對話盒

ᆍ

╂┙

| Node Finder<br>Named:<br>$\blacktriangledown$ | Filter: Pins: all                                                  | $\blacktriangledown$ | Customize                                           | IL.<br>List   | $\times$<br>6<br>OK |
|-----------------------------------------------|--------------------------------------------------------------------|----------------------|-----------------------------------------------------|---------------|---------------------|
| Look in: decoder_7SEG                         |                                                                    | $\blacksquare$       | $\overline{\blacktriangledown}$ Include subentities | Stop          | Cancel              |
| Nodes Found:                                  |                                                                    | Selected Nodes:      |                                                     |               |                     |
| Name                                          | Assignments                                                        | Name                 |                                                     | Assignments   |                     |
| $\overline{3}$                                | 4<br>$\rightarrow$<br>$\rightarrow$<br>$\langle$<br>$\prec\!\prec$ | 5                    |                                                     |               |                     |
| $\checkmark$                                  | $\,$                                                               | $\checkmark$         |                                                     | $\rightarrow$ |                     |

 $\frac{1}{3}$  **按 Node Einder...** 鈕開啟 Node Finder 對話盒, 如圖 2-1-17 所示。

圖 2-1-17 Node Finder 對話盒

 $\frac{1}{2}$  **标图 在 Node Finder 對話盒裡, 進行下列操作:** 

- 1. 在 **Filter** 欄位裡選取 **Pins: All** 選項(1)。
- 2. 按 List 钮(2), 左邊的 Nodes Found 區塊(3)裡將條列所有節點。
- 3. 左邊的 Nodes Found 區塊裡選取 CA\_CC,再按 > 鈕(4)將該節點複製到右 邊的 **Selected Nodes** 區塊(5)。
- 4. 同樣的方法,分別將 Din 與 SEG7o 節點複製到右邊的 **Selected Nodes** 區塊。

ᆍ

- $5.$  按  $\alpha$   $\frac{1}{2}$   $(6)$ , 關閉對話盒, 退回前一個對話盒(圖 2-1-16)。
- $\frac{1}{2}$  **Than** The Sect Node or Bus 對話盒裡,按<br> **EXEC AS HALL REALLY REALLY ASSESS THE SECT AND FOR SHALL REALLY REALLY REALLY REALLY REALLY REALLY REALLY REALLY REALLY REALLY REALLY REALLY REALLY REALLY REALLY REALLY REALL** 帶入波形編輯區,如圖 2-1-18 所示。

|                      |                    | $\frac{V_{ab}}{27.2}$ $\frac{D \text{ ps}}{27.2}$ | $10.0$ ns | $20.0 \text{ ns}$                                                                                                    | 30.0 ns  | 40.0 ns | $50.0 \text{ ns}$ |
|----------------------|--------------------|---------------------------------------------------|-----------|----------------------------------------------------------------------------------------------------|----------|---------|-------------------|
|                      | Name               |                                                   |           |                                                                                                    | 27.35 ns |         |                   |
| $\mathbb{D}^*0$      | CA_CC              | A <sub>0</sub>                                    |           |                                                                                                    |          |         |                   |
| $\tilde{\mathbf{p}}$ | $\blacksquare$ Din | A [0                                              |           | $[0] % \begin{center} % \includegraphics[width=\linewidth]{imagesSupplemental_3.png} % \end{center} % \caption { % Our method is used for the method. % The method is used in the image. % The method is used in the image. % } % \label{fig:example} %$                                                                                                    |          |         |                   |
| ◎6                   | E SEG7o            | A [0]                                             |           | $[0] % \begin{center} % \includegraphics[width=\linewidth]{imagesSupplemental_3.png} % \end{center} % \caption { % Our method is used for the method. % The method is used for the method. % The method is$ |          |         |                   |

圖 2-1-18 載入所有節點

┺

6 設定模擬時間長度:啟動 **Edit/End Time...**命令,開啟 **End Time** 對話盒,如圖

2-1-19 所示。在 Time 欄位裡設定為 2us, 再按<br>

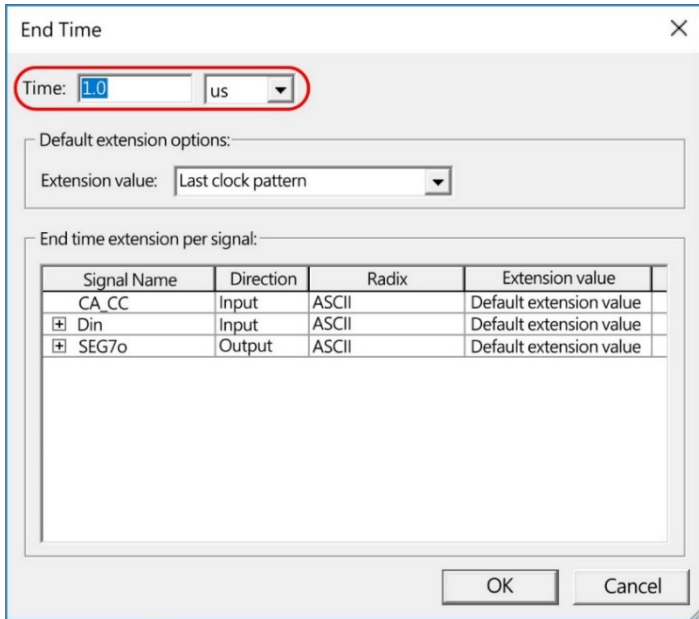

圖 2-1-19 End Time 對話盒

7 設定時間刻度:啟動 **Edit/ Grid Size...**命令,開啟 **Grid Size** 對話盒,如圖 2-1-20 所示。在 Period 欄位裡設定為 50 ns, 再按 ok 鈕關閉對話盒。

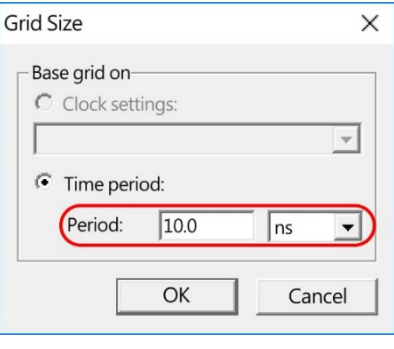

圖 2-1-20 GridSize 對話盒

#### 工作三:編輯激勵信號與電路模擬

╅┙

┺

所謂激勵信號是指所要加入電路輸入接腳的信號,而激勵信號將影響模擬的結果,好的 激勵信號設計應能觸發電路的所有功能。本電路輸入接腳的信號,包括兩組:

- 1. 設定共陽極或共陰極的信號(CK\_CC): 在此將設定 1us 進行共陽極的解碼、1us 進行 共陰極的解碼。
- 2. 輸入 16 進位數值信號(Din):輸入數值由 0000 循序變化到 1111。

 $\pm$ 

如下操作:

╂┙

 $\frac{1}{2}$  感 +  $\frac{1}{2}$  ctrl + w 键, decoder\_7SEG.vwf 波形編輯區裡將展示完整的波形長度。 再按 Din 左邊的 + 展開 Din 信號、按 SEG7o 左邊的 + 展開 SEG7o 信號, 如 圖 2-1-21 所示。

|                                                                                                    |                | Name                                  | Vel:           | n <sub>2</sub> | $100.0$ ns     | $200.0$ ns | 300.0 ns | 500.0 ns | 600.0 ns | $800.0$ ns | 900.0 ns |   | 1 <sub>ns</sub> | 2 <sub>ns</sub> |  | 5 <sub>us</sub> | 7 <sub>us</sub> | 18 <sub>123</sub> | 9 <sub>123</sub> | 2.0 <sub>us</sub> |
|----------------------------------------------------------------------------------------------------|----------------|---------------------------------------|----------------|----------------|----------------|------------|----------|----------|----------|------------|----------|---|-----------------|-----------------|--|-----------------|-----------------|-------------------|------------------|-------------------|
|                                                                                                    |                |                                       | 0 <sub>l</sub> |                |                |            |          |          |          |            |          |   |                 |                 |  |                 |                 |                   |                  |                   |
| $\begin{array}{ c c }\hline \textbf{p} & 0 \\ \hline \textbf{p} & 1 \\ \hline \textbf{p} & 2 \\ \hline \end{array}$                                                                                 |                | CA_CC                                 | A1             |                |                |            |          |          |          |            |          |   |                 |                 |  |                 |                 |                   |                  |                   |
|                                                                                                    | <b>国</b> Din   |                                       | $\mathbf{a}$   |                |                |            |          |          |          |            |          |   |                 |                 |  |                 |                 |                   |                  |                   |
|                                                                                                    |                | $-Din[3]$                             | A1             |                |                |            |          |          |          |            |          |   |                 |                 |  |                 |                 |                   |                  |                   |
| $\Rightarrow$                                                                                                    |                | $-Din[2]$                             | 81             |                |                |            |          |          |          |            |          |   |                 |                 |  |                 |                 |                   |                  |                   |
| $\mathbb{D}^4$                                                                                                    |                | $-Din[1]$                             | At'            |                |                |            |          |          |          |            |          |   |                 |                 |  |                 |                 |                   |                  |                   |
| $\Rightarrow$                                                                                                    |                | $-Din[0]$<br>------------------------ | A1             |                |                |            |          |          |          |            |          |   |                 |                 |  |                 |                 |                   |                  |                   |
|                                                                                                    | <b>■ SEG7o</b> |                                       | -44            |                |                |            |          |          |          |            |          | m |                 |                 |  |                 |                 |                   |                  |                   |
|                                                                                                    |                | 670[6]                                |                |                |                |            |          |          |          |            |          |   |                 |                 |  |                 |                 |                   |                  |                   |
|                                                                                                    |                | .070[5]                               |                |                |                |            |          |          |          |            |          |   |                 |                 |  |                 |                 |                   |                  |                   |
|                                                                                                    |                | 670[4]                                |                |                |                |            |          |          |          |            |          |   |                 |                 |  |                 |                 |                   |                  |                   |
|                                                                                                    |                | .070[3]                               |                |                | : XXXXXXXXXXXX |            |          |          |          |            |          |   |                 |                 |  |                 |                 |                   |                  |                   |
|                                                                                                    |                | .670[2]                               |                |                |                |            |          |          |          |            |          |   |                 |                 |  |                 |                 |                   |                  |                   |
| $\begin{array}{c c}\n\hline\n\bullet & 0 \\ \hline\n\bullet & 0 \\ \hline\n\bullet & 0 \\ \hline\n\bullet & 0 \\ \hline\n\bullet & 11 \\ \hline\n\bullet & 12 \\ \hline\n\bullet & 13\n\end{array}$ |                | 670[1]                                |                |                |                |            |          |          |          |            |          |   |                 |                 |  |                 |                 |                   |                  |                   |
|                                                                                                    |                | .070[0]                               |                |                |                |            |          |          |          |            |          |   |                 |                 |  |                 |                 |                   |                  |                   |

圖 2-1-21 展示整個波形

- **步驟2 原本 CA\_CC 信號都為低態,拖曳選取 CA\_CC 信號的 0~1.0us,使之呈現淡藍** 色。再按五<mark>鈕,則選取的部分,變為高態波形。</mark>
- $\frac{1}{2}$  選取 Din 信號,使之呈現淡藍色。再按  $\overline{X}$  鈕, 開啟 Count Value 對話盒, 如圖 2-1-22 所示。在 **Radix** 欄位裡,選取 **Unsigned Decimal** 選項,讓 Din 信號波形 上顯示無號十進位數(0~15)。

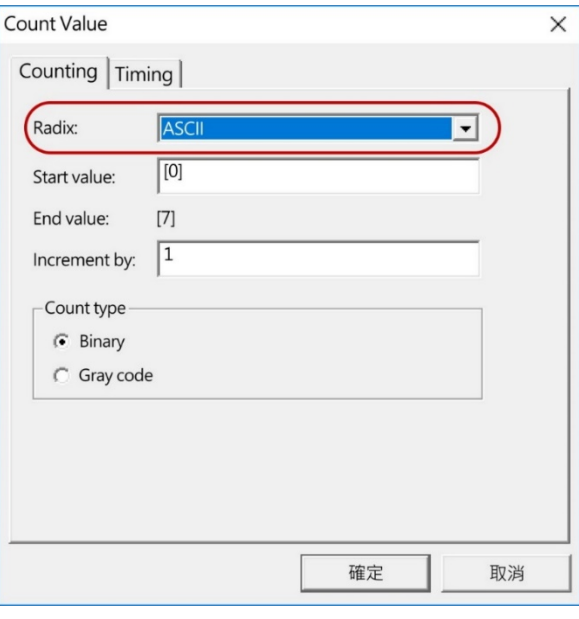

圖 2-1-22 Count Value 對話盒

ᆍ

╖

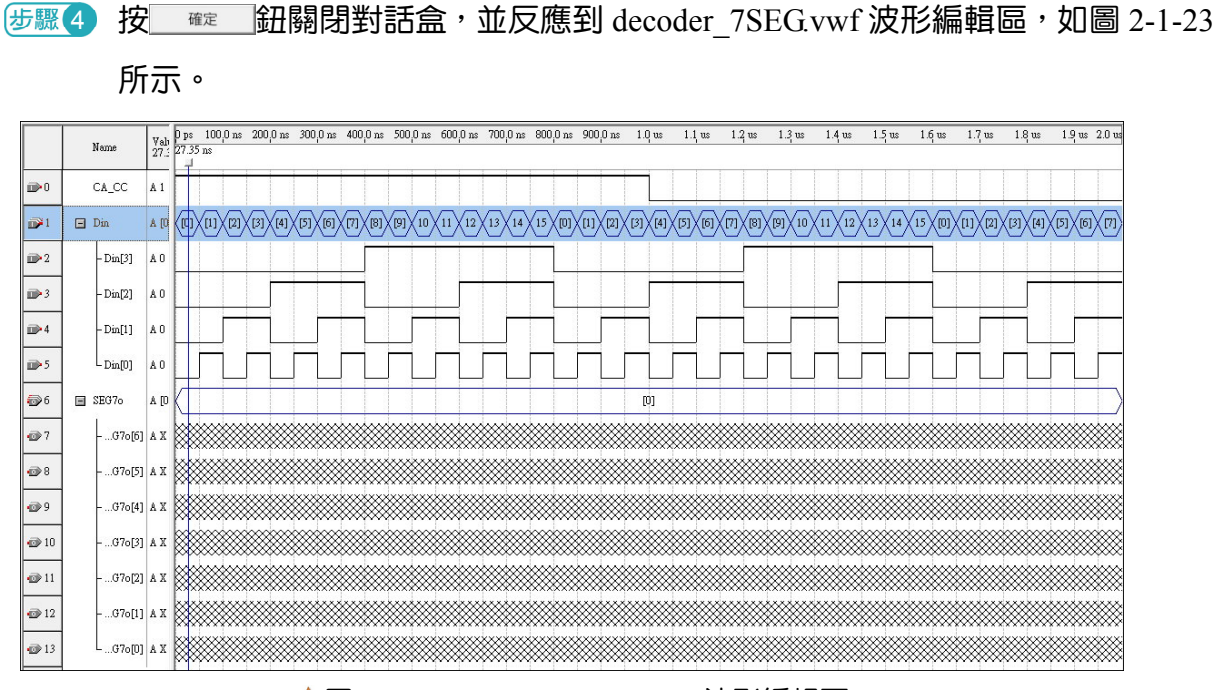

╅┙

┺

△圖 2-1-23 decoder 7SEG.vwf 波形編輯區

5 按 ctrl + s 键關閉對話盒,再按 = 鈕(或按 ctrl + + 窗 键)重新編譯後, 執行電路模擬,若螢幕出現如圖 2-1-13 所示之提示對話盒(2-13 頁), 則按 OK 鈕關閉對話盒,程式將進行模擬。

 $\overline{6}$  完成模擬後,螢幕出現如圖 2-1-24 所示之對話盒,其中告訴我們已模擬成功。

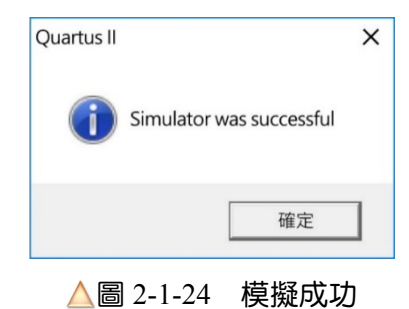

7 按 鈕關閉之,視窗裡新增一個 **Simulation Report – Simulation**  Waveforms 頁(不是原本的波形編輯區), 如圖 2-1-25 所示, 其中就是模擬結果。

╅

╅┙

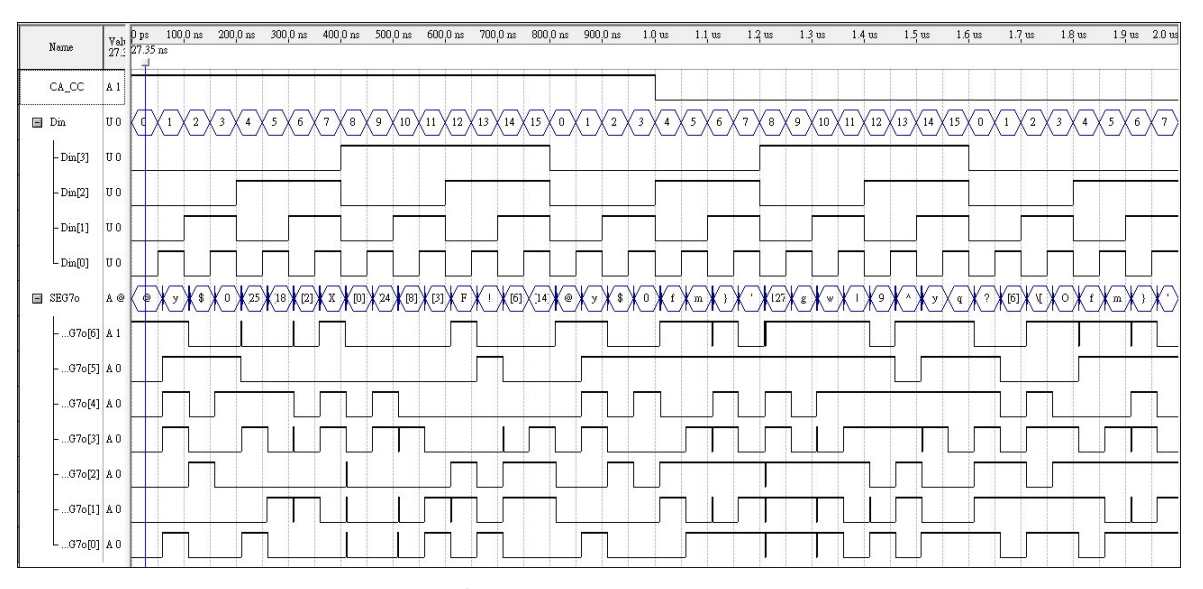

┶

Æ

圖 2-1-25 模擬結果

8 請按模擬結果,在表 2-1-2 裡,描繪 0~799ns 之間的顯示圖。

#### 表 2-1-2 分析操作表

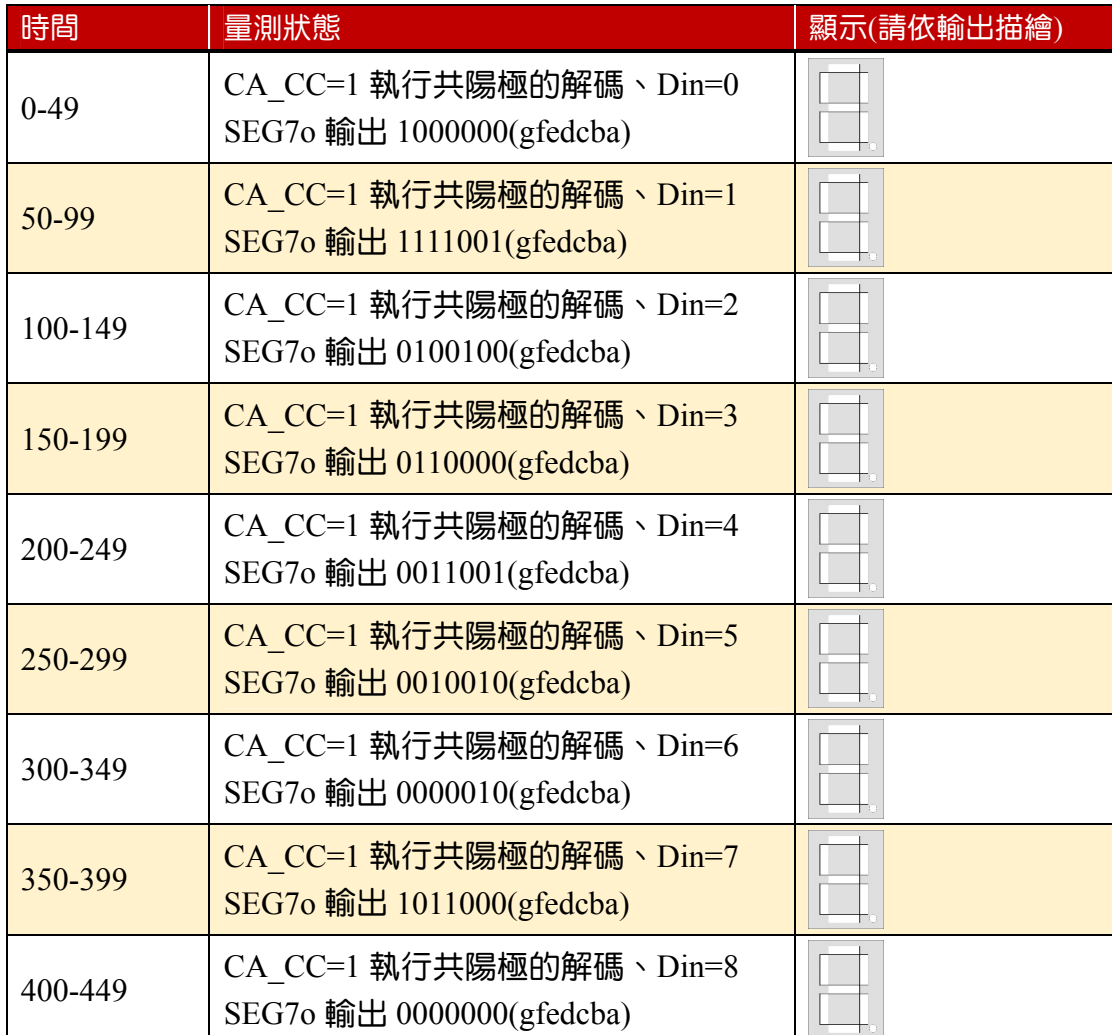

╖

┺

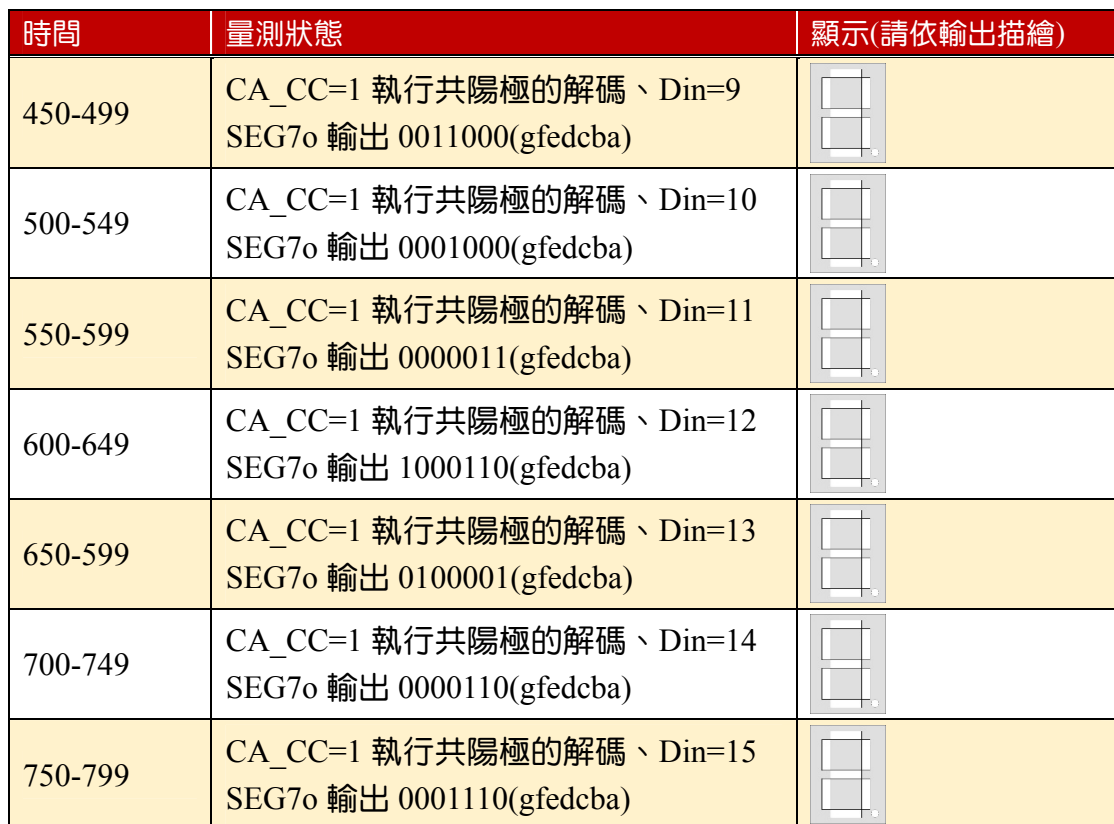

9 請將分析結果(表 2-1-2)與表 2-1-1(2-9 頁)比對,是否相符合?

燒錄與實體測試

╅┙

╖

在此要把設計結果下載到 FPGA,再透過 FPGA 的接腳連結到外部的指撥開關與七段顯 示器,如圖 2-1-26 所示。

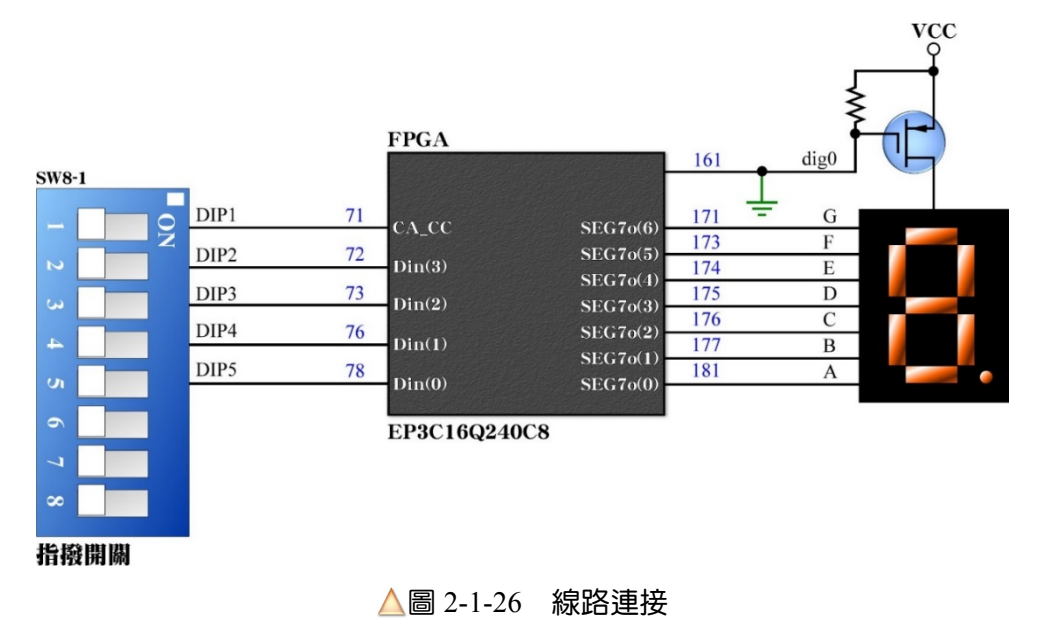

Æ

╅┙

在 KTM-626 多功能開發平台裡,提供兩組 8 位元的指撥開關(SW8-1 與 SW8-2,都 是低態動作)與四位數的共陽極七段顯示器,而且已接入 FPGA, 如表 2-1-3 所示。

╅

ᆍ

| 外部零件        | 外部零件接腳           | FPGA 接腳 | FPGA 內部信號 |
|-------------|------------------|---------|-----------|
| 指撥開關 SW8-1  | DIP1             | 71      | CA CC     |
|             | DIP <sub>2</sub> | 72      | Din(3)    |
|             | DIP <sub>3</sub> | 73      | Din(2)    |
|             | DIP4             | 76      | Din(1)    |
|             | DIP <sub>5</sub> | 78      | Din(0)    |
| 七段顯示器 DS3-1 | $\mathbf{A}$     | 181     | SEG7o(0)  |
|             | B                | 177     | SEG7o(1)  |
|             | $\mathbf C$      | 176     | SEG7o(2)  |
|             | D                | 175     | SEG7o(3)  |
|             | E                | 174     | SEG7o(4)  |
|             | F                | 173     | SEG7o(5)  |
|             | G                | 171     | SEG7o(6)  |
|             | dig0             | 161     | 手工接地      |

表 2-1-3 接線表

根據這個接線表,在 KTM-626 多功能 FPGA 開發平台裡,大部分線都已內接到 FPGA, 除了 dig0 必須使用一條杜邦線接地。另外, 在 FPGA 的設計上, 必須按此接線表, 指定接腳。 工作一:指定接腳並編譯

接續之前的操作,在 Quartus II 裡按 > 鈕(或按 Ctrl + Shift + N 鍵),開啟接腳配置 視窗,圖 2-1-27 所示。

┺

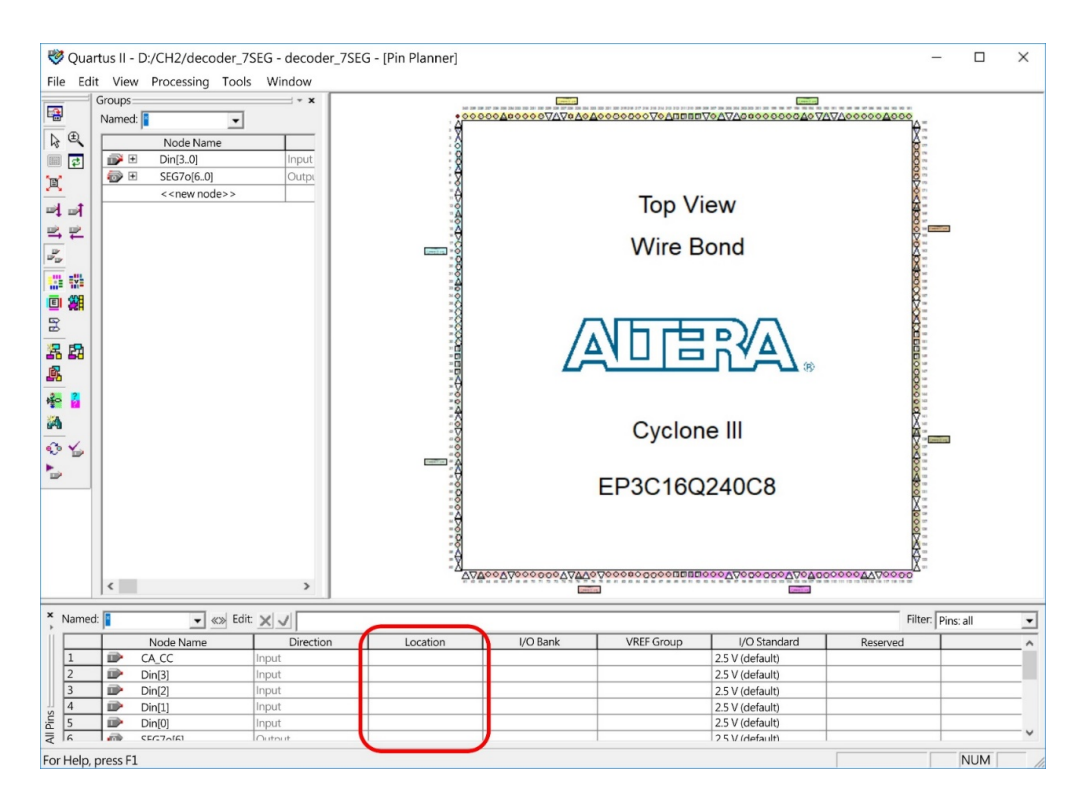

△圖 2-1-27 接腳配置視窗

根據表 2-1-3, 在接腳配置視窗下方區塊裡設定接腳, 例如要指定 CA\_CC 信號連接到 71 接腳,則指向 CA CC 的 Location 欄位, 按一下滑鼠左鍵, 該欄位變成藍色, 再輸入 71 Enter 即可。同樣的方法,按表 2-1-3 分別指定 Din(3)~Din(0)、SEG7o(6)~SEG7o(0)的接腳。

完成接解配置後,切換到 Quartus II 的主視窗,按 ctd + L 離進行二次編譯, 而編譯 完成後,如圖 2-1-28 所示。

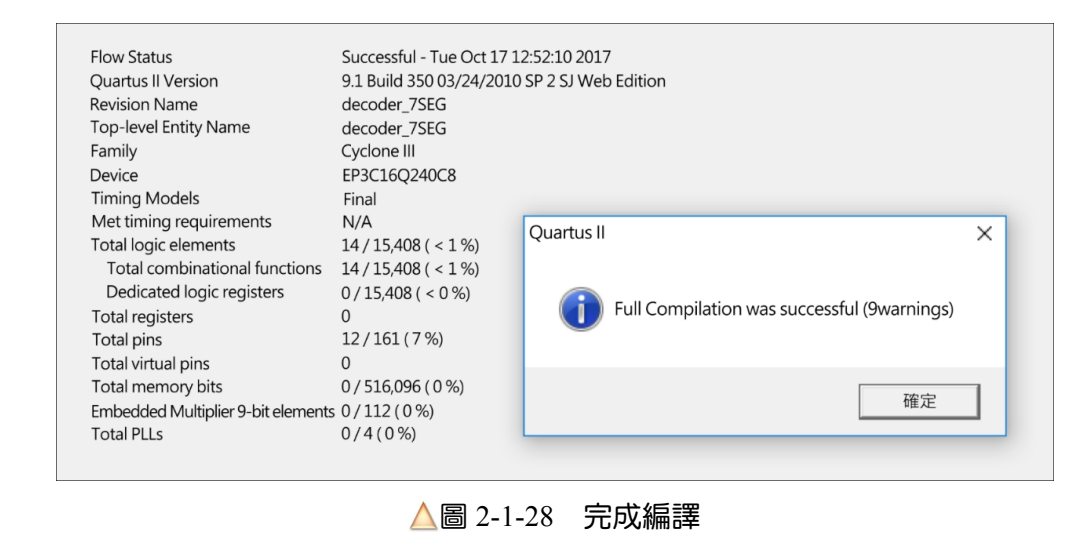

按 罐 鈕關閉對話盒即可。

╅┙

┺

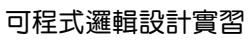

#### 工作二:連接下載線

╅

CPLD/FPGA 所使用的下載線為 USB Blaster, 如圖 2-1-29 所示, 其 USB 端插入電腦的 USB 埠,另一端插入所要下載/燒錄的 CPLD/FPGA 板之 JTAG 埠。

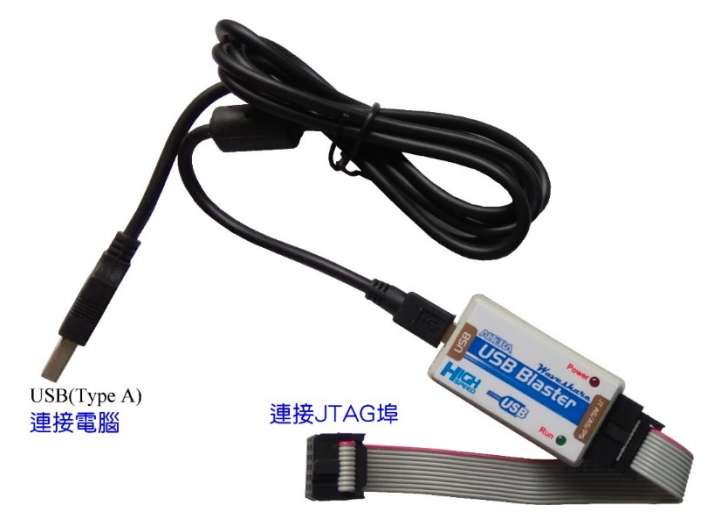

圖 2-1-29 下載線(USB Blaster)

工作三:下載(燒錄)

當我們要進行燒錄時,請按下列步驟操作:

1 下載線連接完成後,開啟 CPLD/FPGA 板(KTM-626)的電源。

<mark>步驟2</mark> 在 Quartus II 裡,按 2 鈕(或按 Alt ) T ) P 鍵),開啟燒錄視窗,如圖

#### 2-1-30 所示。

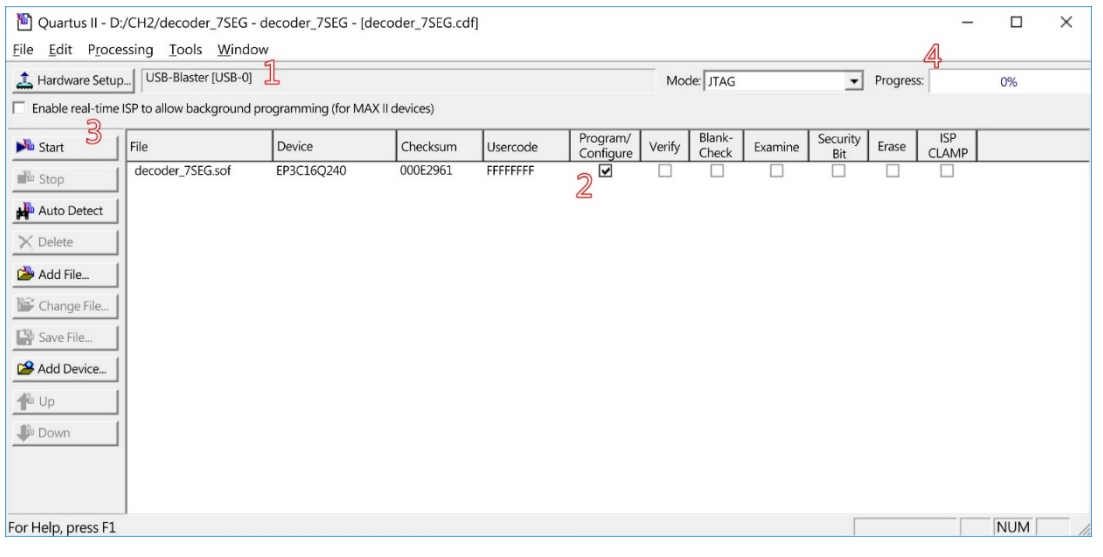

#### 圖 2-1-30 燒錄視窗

ᆍ

3 在燒錄視窗裡,確認上方欄位顯示 **USB-Blaster(USB-0**)(1),再確認選取 Program/Configure 欄位的選項(2),然後按 **■** start a 超(3),開始燒錄, 而燒錄 的進度將顯示在右上欄位裡(4)。當進度達到 100%時,即完成燒錄。

#### 工作四:實體測試

╅┙

當燒錄完成後,我們所設計的功能將展示在 KTM-626 多功能開發平台(或同等級 CPLD/FPGA 板)。在此的指撥開關電路為低態動作,當指撥開關切換到 ON 時為低態、切換 到 OFF 時為高態。先將 DIP1 指撥開關切換到 OFF 位置(1), 以進行共陽極的解碼, 再按表 2-1-4 操作,並將七段顯示器記錄在**顯示**欄位,看看是否符合預期?

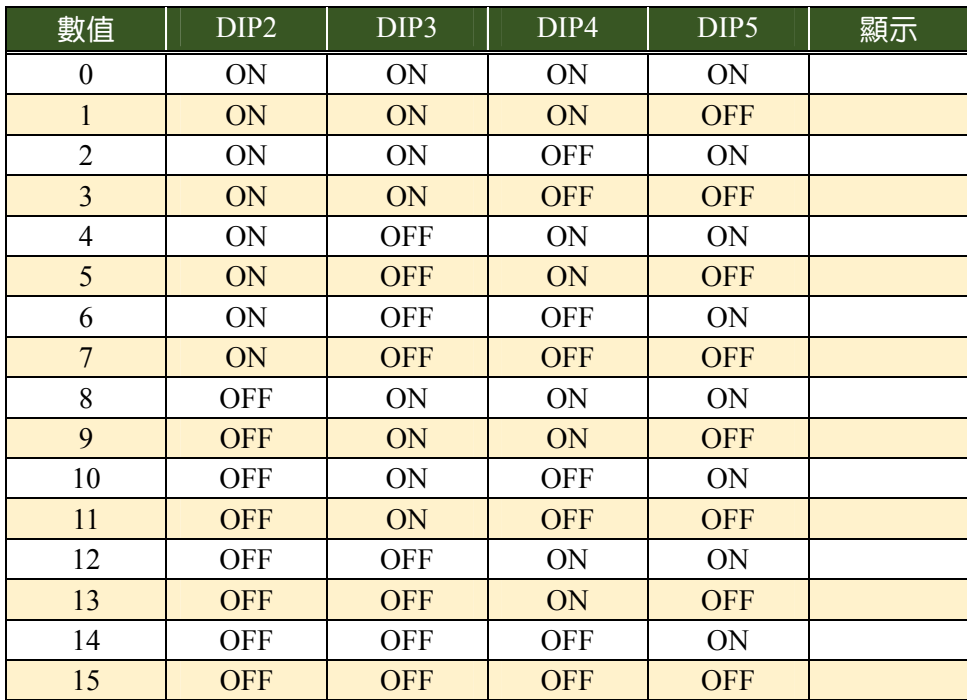

#### 表 2-1-4 操作表

## 實習 2-2 | 邏輯分析儀之應用

#### 1-實習目的)

┺

- 1. 認識邏輯分析儀。
- 2. 應用邏輯分析儀測試 PLD。

ᆍ

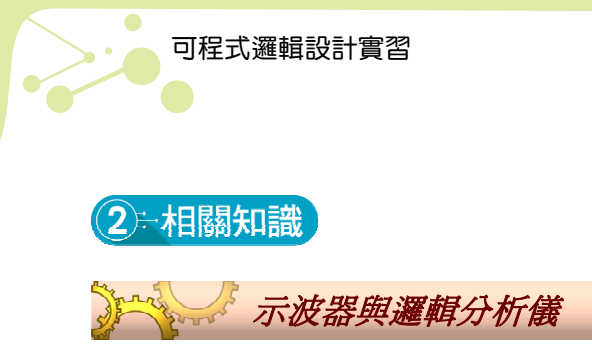

╂┙

就像示波器一樣,邏輯分析儀(Logic Analyzer)都可用來觀察電路裡的信號波形,但各有 特色,如表 2-2-1 所示。

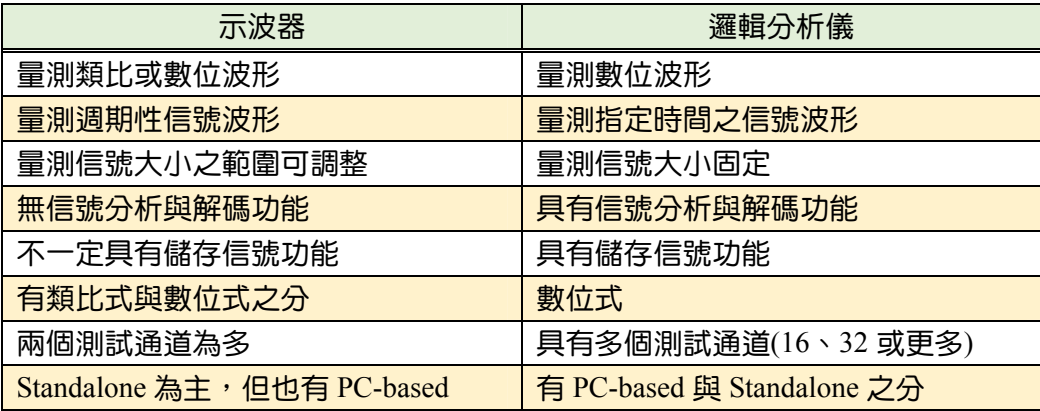

表 2-2-1 示波器與邏輯分析儀之比較

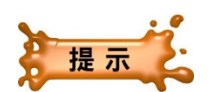

\* PC-based: 必須搭配個人電腦使用, 在個人電腦上安裝程式, 透過信號量測裝置以量 測信號。

優點:

- 透過電腦較大的螢幕,操作更容易,量測結果之解讀更清晰。
- 體積小,容易收納與保養。

價格較便宜。

缺點:

● 需要搭配 PC 或 NB 使用。

\* Standalone:屬於傳統儀器,不須搭配其他裝置,量測、操作與顯示都在一台儀器上。

Æ

優點:

● 不需要搭配額外裝置(如 PC 或 NB),可直接使用。

缺點:

- 操作裝置小而集中,所以操作較不容易。
- 螢幕較小,量測結果之解讀較不易。
- 價格較昂貴。

╖

## 第一卷 邏輯分析儀簡介與基本操作

╈

在此所採用 PC-based 邏輯分析儀, 如圖 2-2-1 所示, 測試棒由左側面引接(左圖), 在此 採用的 LAP-C16128 提供 16 個測試通道。另外,量測時,除了連接測試通道外,一定要記得 將待側端接地端連接到所要量測電路的接地端。

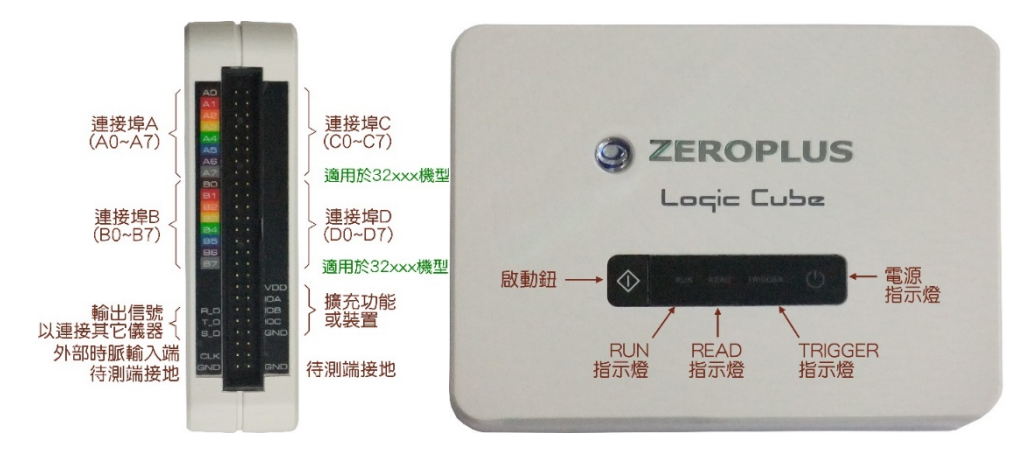

圖 2-2-1 LAP-C16128 邏輯分析儀之側面(左)與正面(右)

在正面(右圖)上,包括電源指示燈、TRIGGER 指示燈、READ 指示燈與 RUN 指示燈, 還有一個啟動鈕( ),直接按一下這個鈕,即可重新量測,而不一定要在電腦螢幕上操作。

在右側只有一個 USB 埠(Type B),使用 USB 線連接到電腦的 USB 埠,即可取得電源, 並將量測到的信號資料,傳輸到電腦。

除了硬體外,在電腦裡還要安裝 smart+軟體與驅動程式,安裝完成後,桌 面上自動產生一個捷徑,指向捷徑快按滑鼠左鍵兩下,即可啟動此程式。若電 腦沒有連接 LAP-C 邏輯分析儀,螢幕出現如圖 2-2-2 所示之對話盒。

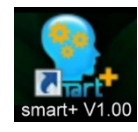

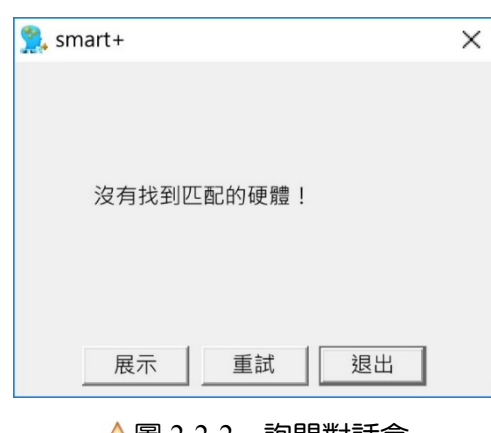

若不想執行,可按 <sup>111</sup> 鈕結束之。若確認 LAP-C 邏輯分析儀已連接,可按 重 紐,重新連接 後開啟 smart+程式。若沒有 LAP-C 邏輯分析儀,也 可按 顯 钮開啟 smart+程式,並進入展示模式。

若已連接 LAP-C 邏輯分析儀,就不會出現此詢 問對話盒, 而直接開啟 smart+視窗, 如圖 2-2-3 所示。

圖 2-2-2 詢問對話盒

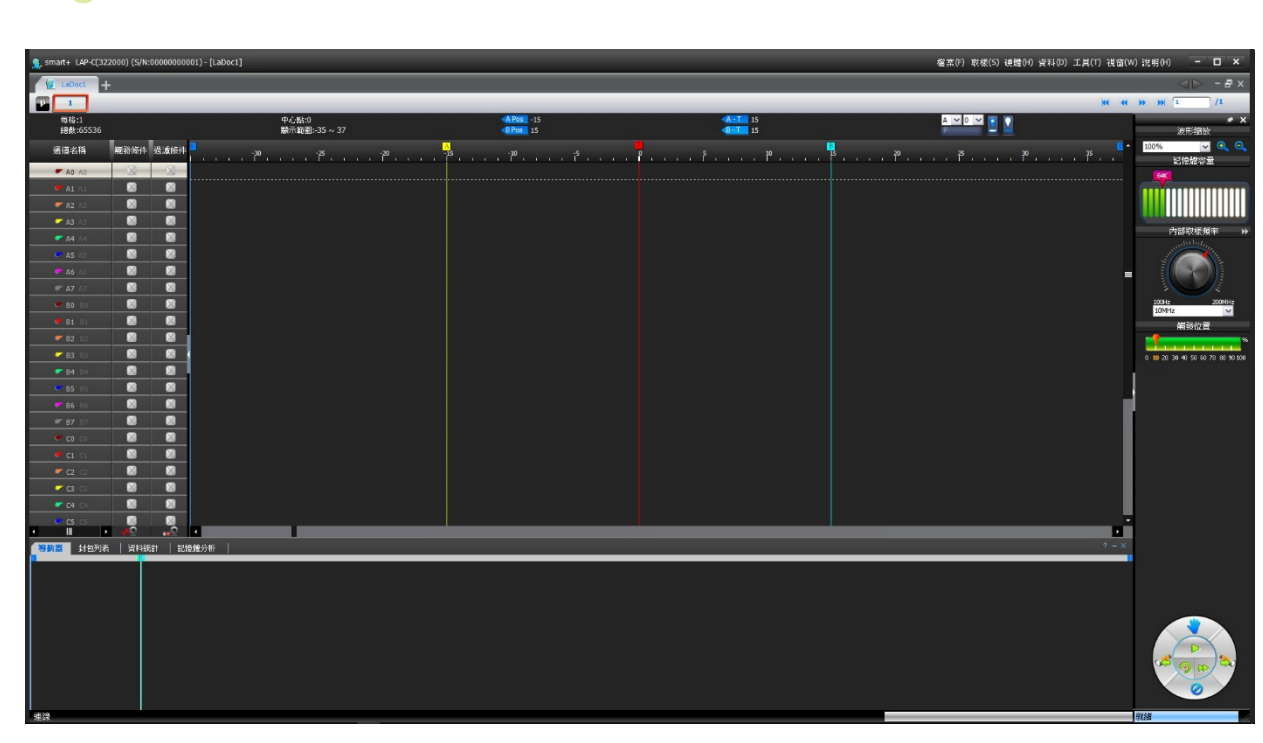

╂┙

圖 2-2-3 smart+視窗

在數位電路的量測過程裡,主要是重複進行取樣、儲存兩個動作。我們必須設定每隔多 久取樣一次,也就是取樣頻率。而取樣的結果將儲存在記憶體裡,當記憶體滿了,程式就停 止取樣,並依據記憶體裡的資料,繪製波形。

若取樣頻率為 1KHz,每次取樣得到 1 bit 資料(0 或 1),則 1 秒鐘就可取樣到 1K bit 資料。 若設定的記憶體深度為 10K,則取樣 10 秒鐘,記憶體就滿了,而停止取樣。因此,取樣頻率 越高,完成取樣的時間越短。若設定記憶體越多,則完成取樣的時間就越長。

- 取樣頻率的設定原則:若所要量測電路中,信號的最高頻率為 fm,理論上,取樣頻 率至少為 fm的兩倍,但最好是 5~10 倍。例如所要量測電路的最高頻率為 5MHz,則 取樣頻率設定為 25MHz~50MHz。
- 記憶體深度的設定原則:通常記憶體容量的設定,必須能夠取樣到待測電路中,最 低頻率信號 5 個週期為原則。

在視窗右邊的控制面板,如圖 2-2-4 所示,為此邏輯分析儀主要的操控部分。

- 在記憶體容量區塊裡可設定所要採用的記憶體容量,直接拖曳其中的記憶體容量 尺,即可更改之。
- 在內部取樣頻率區塊裡可設定所要採用的取樣頻率,可拖曳旋鈕或直接在欄位中選 取所要採用的取樣頻率。

 $\pm$ 

在控制飛梭裡的操作鈕(圖 2-2-5),如下說明:

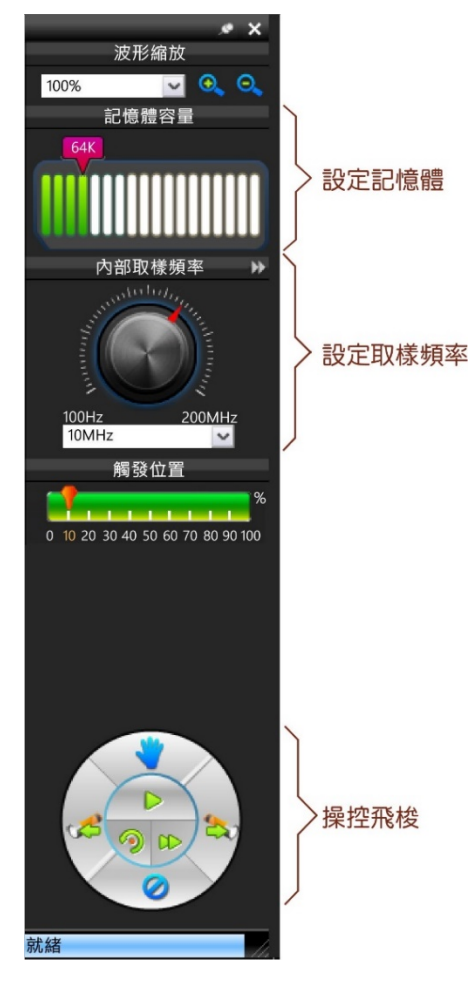

╅┙

圖 2-2-4 控制面板

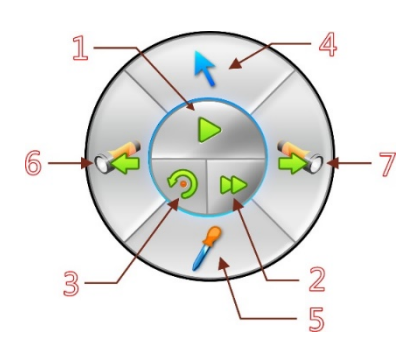

圖 2-2-5 操控飛梭

- 1. 標示 1 的按鈕:執行量測(相當於按 LAP-C 正面的 ① 鈕或按 | F5 鍵), 而記憶體存滿 後,即停止執行。
- 2. 標示 2 的按鈕:執行連續量測功能,完成 取樣後展示波形,然後重新取樣,以此類 推。按本按鈕後,中間按鈕,將變成停止 量測的按鈕。
- 3. 標示 3 的按鈕: 執行自動量測功能, smart+ 將依所要量測的信號,自動選用較佳之記 憶體深度、取樣頻率與觸發位置,以擷取 信號。
- 4. 標示 4 的按鈕:切換波形視窗操作模式, smart+提供兩種模式,第一種為一般模 式,滑鼠所操作的游標呈現箭頭狀,與一 般視窗軟體的游標功能類似,可拖曳放大 波形。第二種為移動模式,也就是許多繪 圖軟體所提供的掌滑式控制,游標呈現手 掌狀,只要指向波形視窗,再按住滑鼠左 鍵不放,即可抓住其中波形,隨滑鼠而動。
- 5. 標示 5 的按鈕可切換切換波形上標註的資 訊, smart+提供 4 種波形資訊標註模式, 如圖 2-2-6 所示。

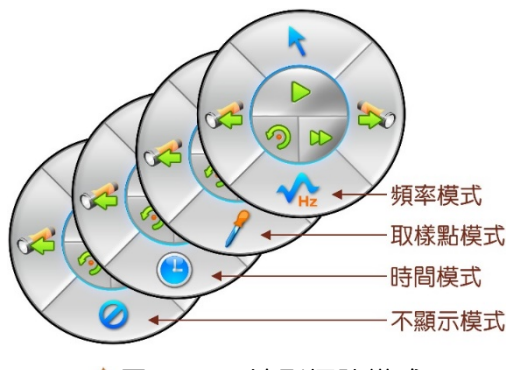

圖 2-2-6 波形標註模式

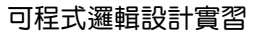

╅┙

第一種為不顯示模式,波形上沒有標註。

第二種為時間模式,波形上以時間標註波形寬度。

■第三種為取樣點模式,波形上標註取樣點。

第四種為頻率模式,波形上以頻率標註波形寬度。

6. 標示 6 的按鈕的功能是在波形視窗搜尋上一個(往左搜尋)觸發點的位置。

7. 標示 7 的按鈕的功能是在波形視窗搜尋下一個(往右搜尋)觸發點的位置。

在波形區塊裡的操作,可應用滑鼠滾輪,如下說明:

- 滾輪往前推,波形往左移。
- 滾輪往後拉,波形往右移。
- 按住 鍵,滾輪往前推,波形放大(寬度)。
- 按住 ctm <mark>鍵,滾輪往後拉,波形縮小。</mark>

若要改變每個通道的波形高度與波形上標示文字的大小,則啟動工具**/**偏好設定**...**命令, 開啟偏好設定對話盒,再選取左邊的波形區檢視選項,切換到波形區檢視頁,如圖 2-2-7 所 示。在波形高度欄位裡,設定每個通道的波形高度;在文字大小欄位裡,設定波形上的文字 大小,按 確定 鈕關閉對話盒即可。

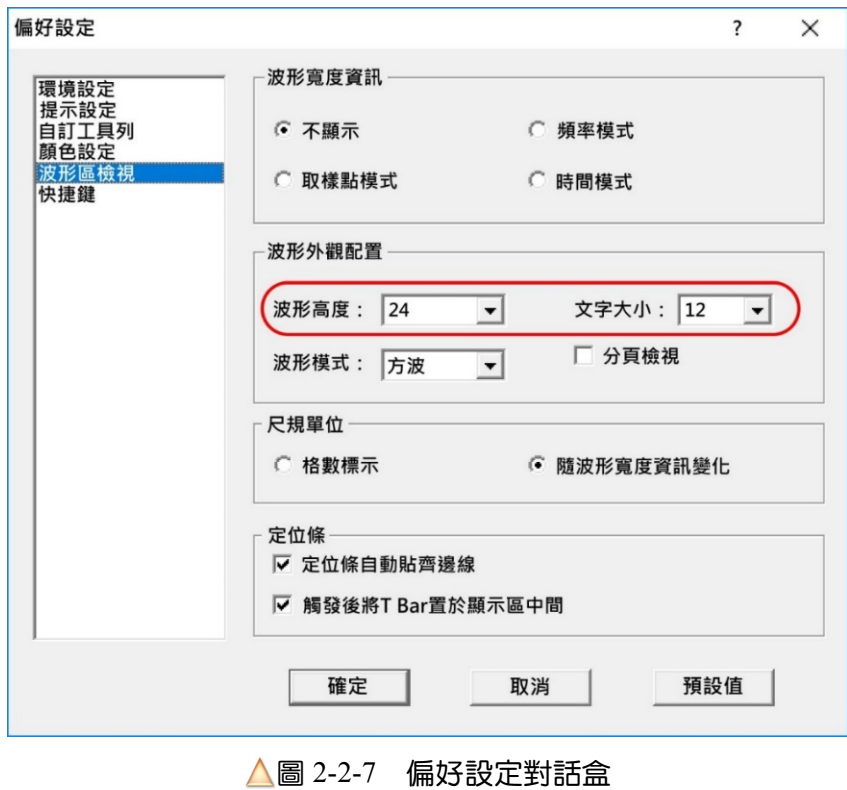

ᆍ

┺

╅

## 3-實習所需之設備與材料

#### ● 儀表與工具表

╅┙

╖

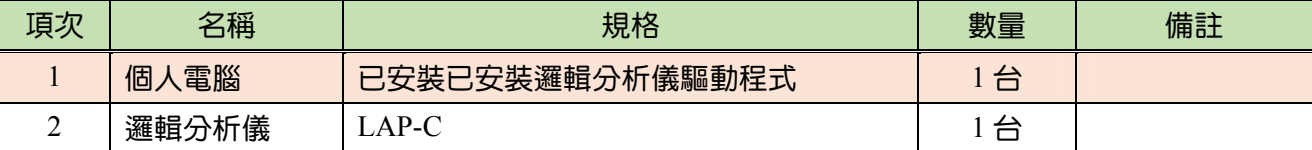

4 - 實習項目

在此將進行三項實習:

- 1. 測試線路之連接
- 2. 基本設定與量測
- 3. 信號分析

測試線路之連接

接續 2-1 節的實習,確定已將設計資料下載到 FPGA, 並在上電狀態下, 進行下列操作:

1 使用 USB 線連接 LAP-C 邏輯分析儀的 USB 埠到 PC 的 USB 埠。

2 一條杜邦線連接 LAP-C 邏輯分析儀的 GND 到 FPGA 實驗板(KTM-626)的 GND 端。

3 按表 2-2-2,連接 LAP-C 邏輯分析儀的與 FPGA 實驗板。

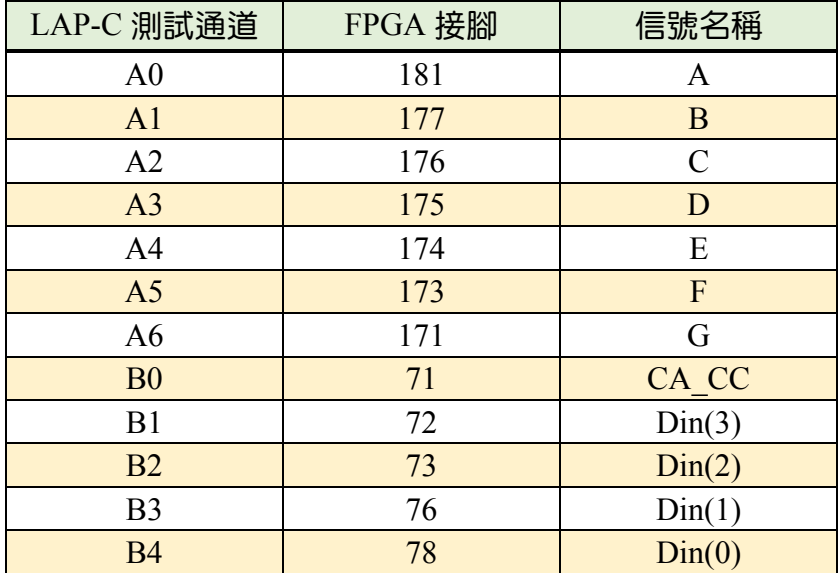

#### 表 2-2-2 測試線路之連接表

ᆍ

╂┙

#### 基本設定與量測

在此將開啟 smart+程式,並在 smart+視窗裡,進行下列操作:

- $\frac{1}{2}$  在左邊面板的記憶體容量區塊裡,將記憶體容量調整為 16K。
- $\frac{1}{2}$  在左邊面板的內部取樣頻率區塊裡,將取樣頻率調整為 1K。
- 3 啟動工具/偏好設定命令,在隨即開啟的對話盒裡,選取左邊的波形區檢視選項,切 換到波形區檢視頁(圖 2-2-7,2-28 頁)。在波形高度欄位裡,設定每個通道的波形高 度為 40,按 確定 紐關閉對話盒即可。

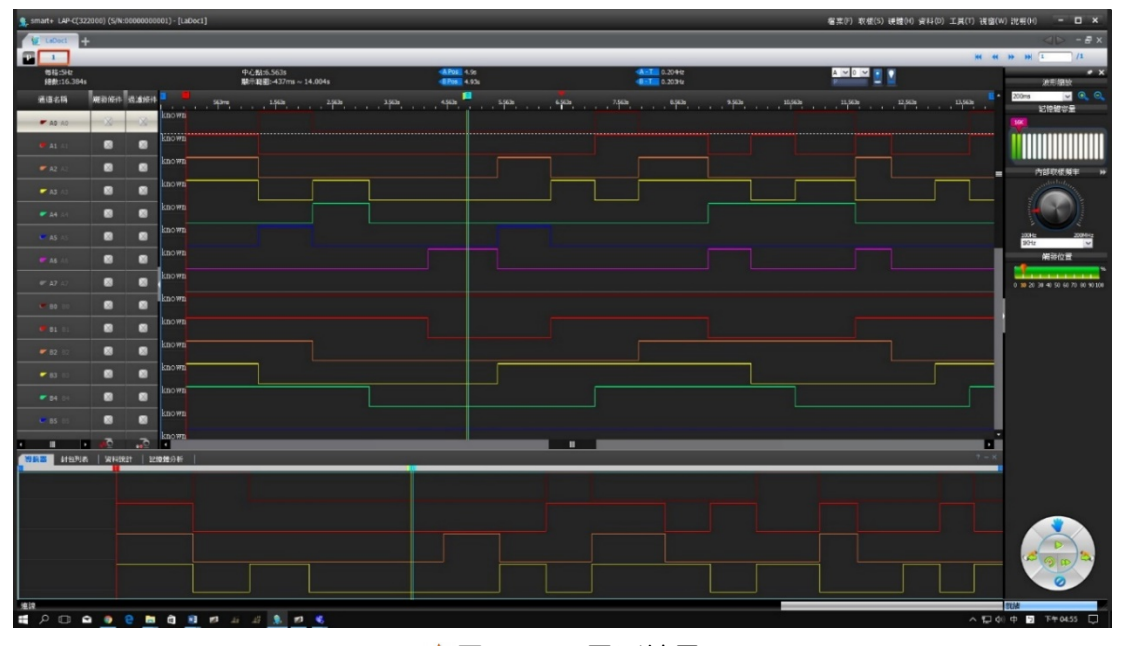

#### 圖 2-2-8 量測結果

 $\frac{f_{\text{H}}}{\sqrt{2\pi}}$  準備沒有筆芯的原子筆(切換指撥開關之用), 按一下 LAP-C 正面的 ①鈕, 然後不斷 隨意切換 SW8-1 指撥開關的 DIP2~DIP5,做為輸入信號,直到邏輯分析儀取樣完畢, 螢幕出現量測到的波形,如圖 2-2-8 所示。

#### 信號分析

邏輯分析儀量測的結果(圖 2-2-8)與之前在 Quartus II 裡電路模擬的結果類似,所不 同的是輸入信號。電路模擬的輸入信號是由我們所設定的,很順暢地由 0000 變化到 1111。而邏輯分析儀量測時,輸入信號是由我們搬動指撥開關所產生的,是真實的!

當然,邏輯分析儀不只有量測功能,還具有分析功能,可將量測的結果解析成很容易看 懂的資料。以下就透過匯流排(bus)編制與解析,產生簡易的資料。

┲╄

4

#### 工作一:編輯 4 位元匯流排

╅┙

┺

在此要將  $Din(3)$ ~ $Din(0)$ 編制為 4 位元匯流排, 如下步驟:

[步驟1 按 Ctm + B 键開啟新增通道/匯流排對話盒,選取匯流排選項,如圖 2-2-9 所示。

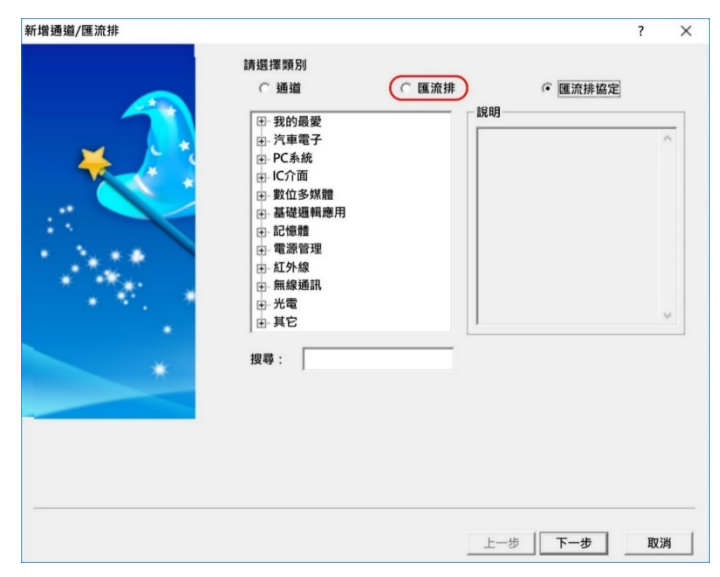

圖 2-2-9 新增通道/匯流排對話盒

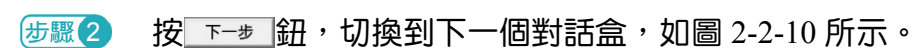

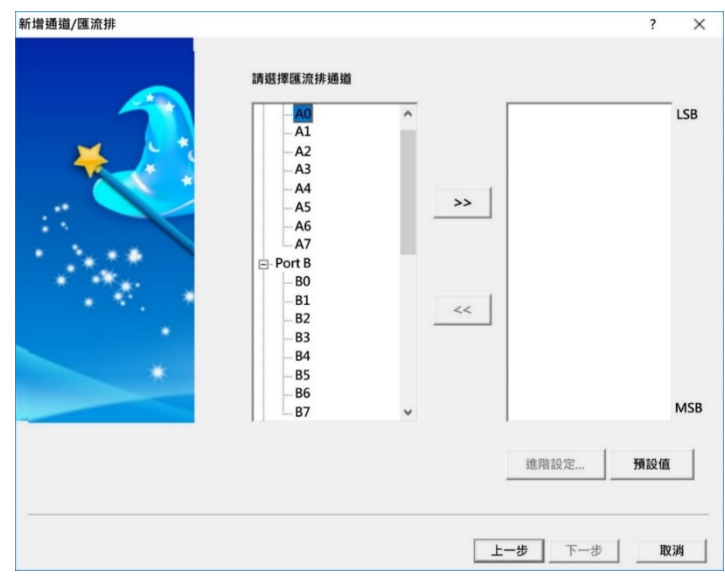

圖 2-2-10 指定信號

 $\frac{1}{2}$  在在邊的區塊裡,選取 B4 選項,按 > 鈕將他移到右邊區塊。同樣的方式,依序將 B3、B2與 B1選項移到右邊區塊。然後按 下一步 鈕切換到下一個對話盒, 如圖 2-2-11 所示。

ᆍ

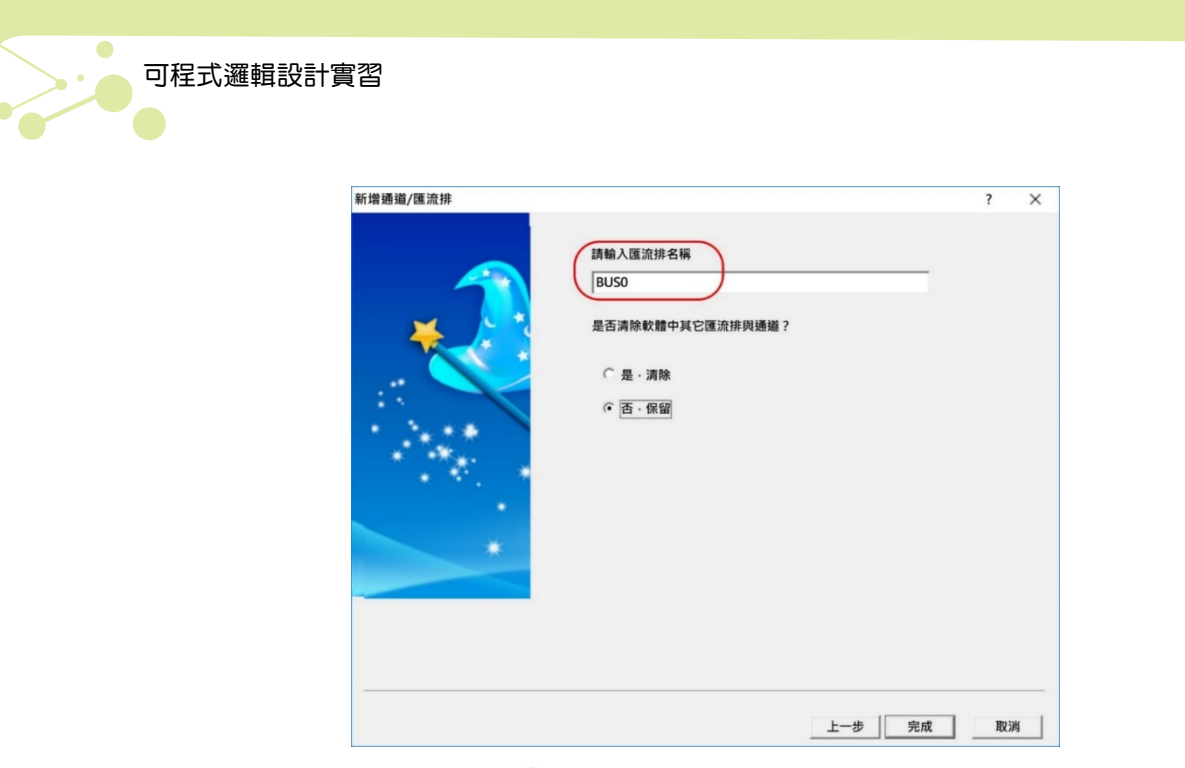

圖 2-2-11 指定匯流排名稱

 $\frac{1}{2}$  在請輸入匯流排名稱欄位裡指定匯流排名稱,例如 Din,再按 完國 紐關閉對話盒, 即可完成此匯流排的定義,也會在波形視窗最上方,出現一個 Din 匯流排,如圖 2-2-12 所示。

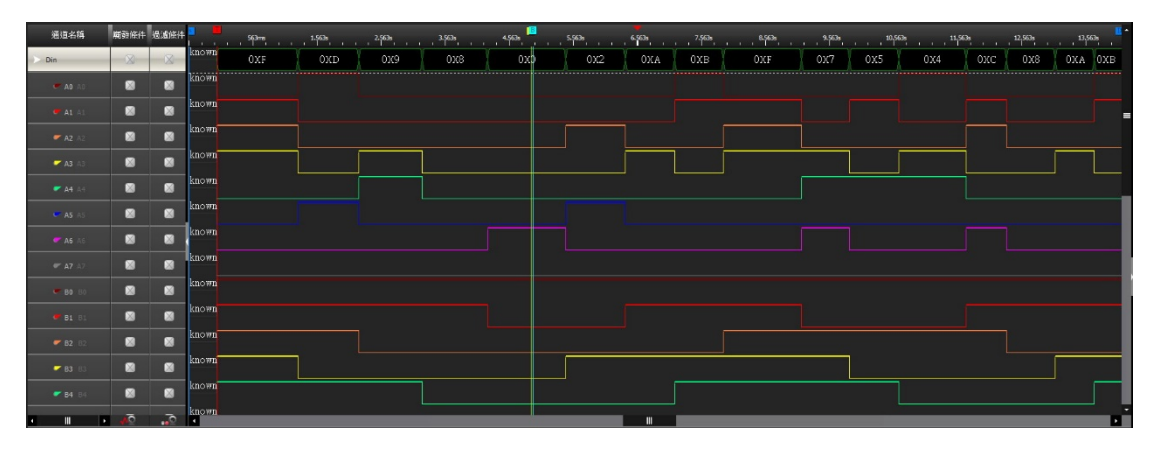

圖 2-2-12 產生匯流排

#### 工作二:編輯七段顯示器匯流排

七段顯示器的驅動信號比較不容易直接從七個信號波形中解讀,最好將這七個信號編制 為七段顯示碼匯流排,其步驟如下:

 $\frac{1}{2}$  + 按 ctn + B 键開啟新增通道/匯流排對話盒,如圖 2-2-13 所示,先選取匯流排協 定選項,再指向光電左邊的+號,按滑鼠左鍵,展開其下選項,然後選取 7-SEGMENT LED V1.16.01 選項。

Æ

╂┙

Chapter 02 可程式邏輯裝置(PLD)實習儀器使用及軟體操作

ᄔ

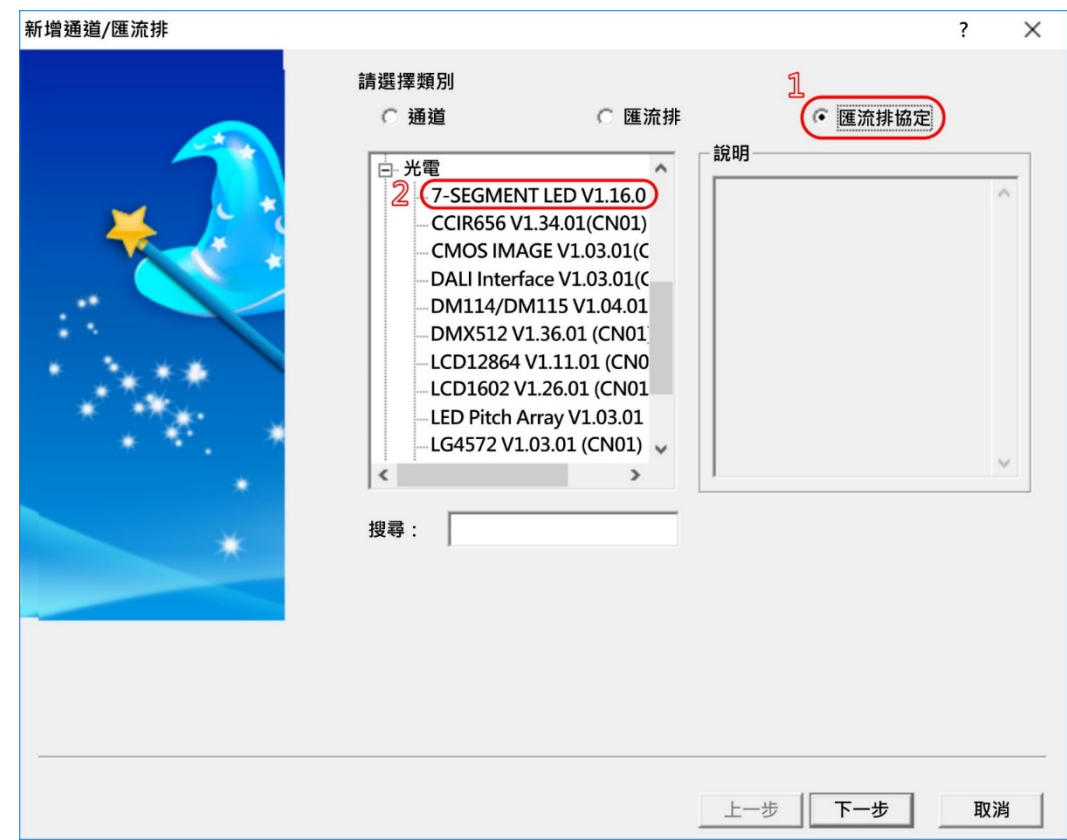

╅┙

╖

圖 2-2-13 指定匯流排協定

**步驟2 按 下一步 鈕切換到下一個對話盒,如圖 2-2-14 所示,先取消 DP 選項(1)、取消 COM0** 選項 $(2)$ ,再選取共陽選項 $(3)$ 。

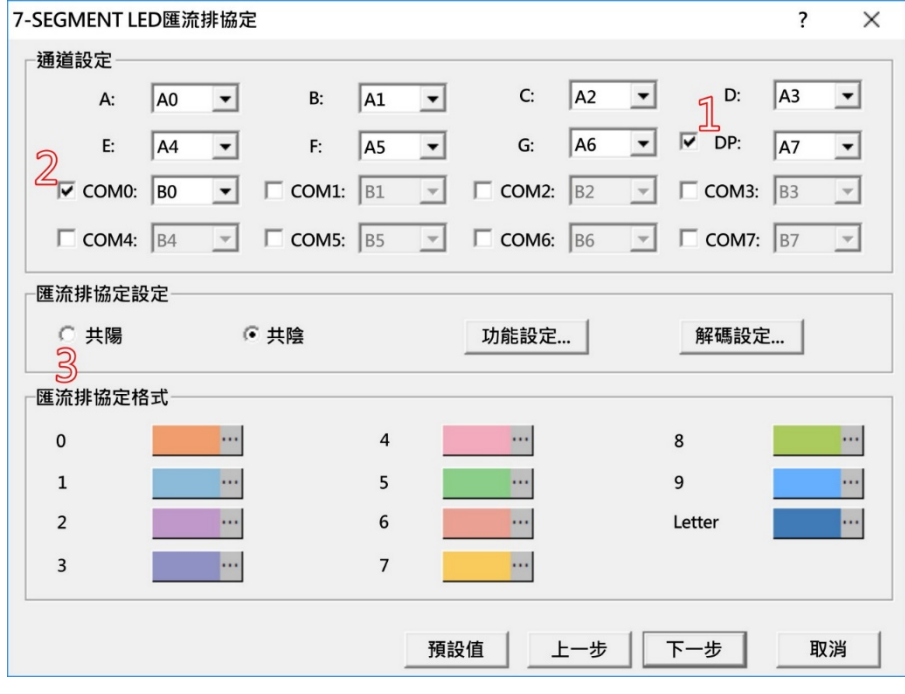

圖 2-2-14 7-SEGMENT LED 匯流排協定對話盒

 $\overline{+}$ 

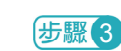

╂┙

 $\frac{1}{250}$  令 在 FPGA 裡的七段顯示碼與邏輯分析儀的編碼有些許不同,如表 2-2-3 所示。

| 數字 | FPGA 裡的編碼 | 邏輯分析儀的編碼 |
|----|-----------|----------|
|    |           |          |
|    |           |          |

表 2-2-3 編碼差異

按 照 第二 紐開啟 7-SEGMENT LED 匯流排協定對話盒,如圖 2-2-15 所示。

- 選取 7 的編碼, 則右上角的七段顯示器顯示 7, 指向七段顯示器的 f 段(左上 段),按滑鼠左鍵,該段就亮了。
- 選取 9 的編碼,則右上角的七段顯示器顯示 9,指向七段顯示器的 d 段(下 段),按滑鼠左鍵,該段就不亮了。

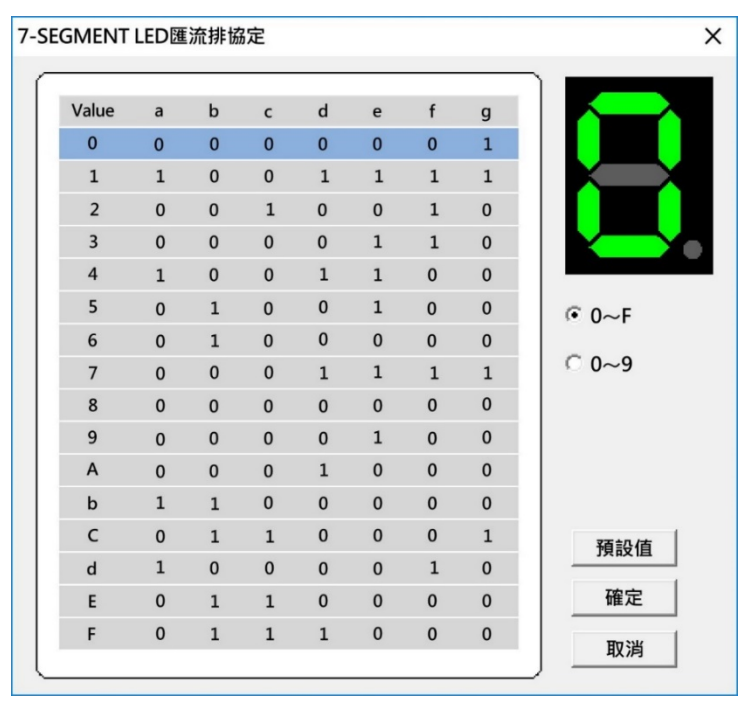

圖 2-2-15 7-SEGMENT LED 匯流排協定對話盒

5.8 4 按 確定 鈕退回前一個對話盒,再按 下步 鈕切換到下一個對話盒(圖 2-2-11, 2-32 頁), 在請輸入匯流排名稱欄位裡指定匯流排名稱, 例如 7-SEGMENT, 再 按 熟 紐關閉對話盒,即可完成此匯流排的定義,也會在波形視窗最上方,出 現一個 7-SEGMENT 匯流排, 如圖 2-2-16 所示。

Æ

┺

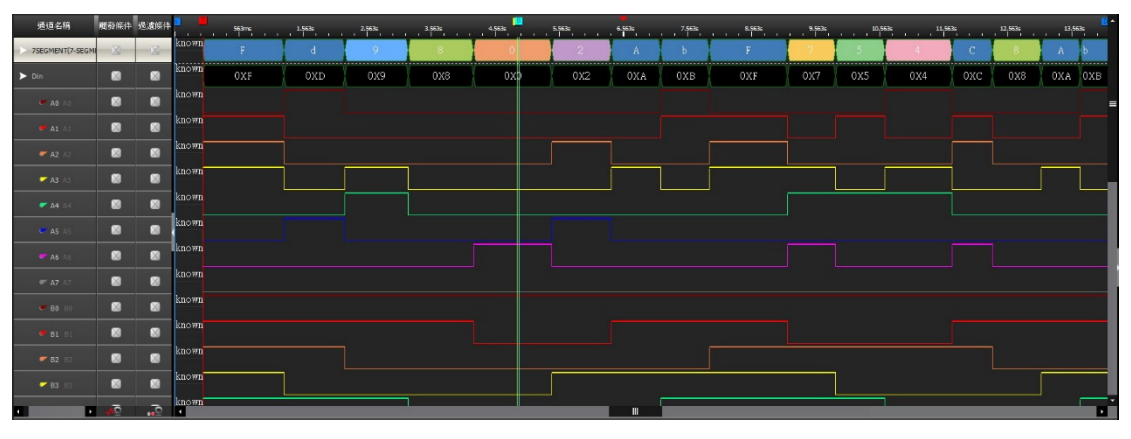

圖 2-2-16 產生 7-SEGMENT 匯流排

#### 工作三:動態展示七段顯示器匯流排

╅┙

LAP-C 邏輯分析儀還提供動態展示功能,接續前一個單元的操作,七段顯示器匯流 排編輯完成後,指向右邊區塊中的 7-SEGMENT 七段顯示器匯流排,按滑鼠右鍵拉下選 單,在選取**影像解析**選項,即可開啟**影像解析**視窗,如圖 2-2-17 所示。

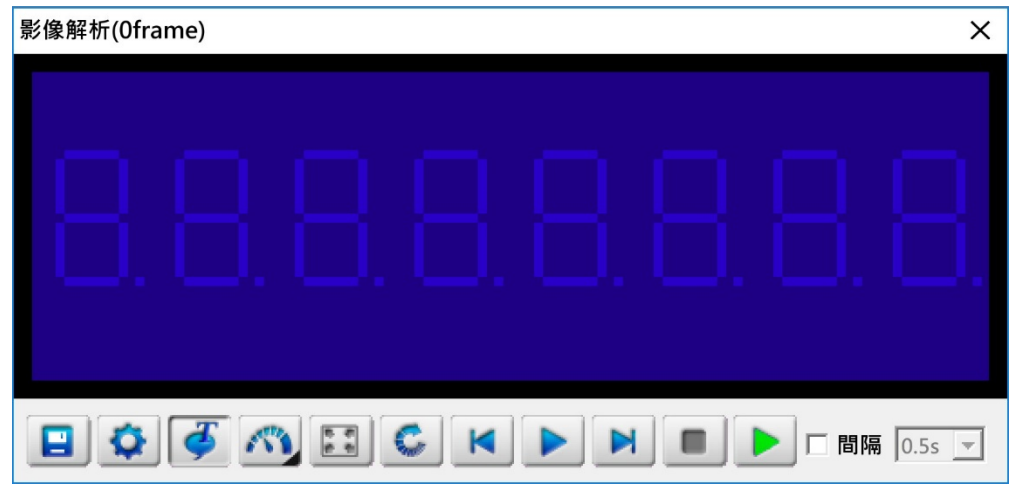

圖 2-2-17 影像解析視窗

若按 ▶ 鈕,則最右邊數字將依序展示剛才在指撥開關切換所產生的數值。若按 K 鈕, 則最右邊數字將切換到前一個變化(觸發)值。若按 ▶ 鈕,則最右邊數字將切換到後一個變化 值。

當然,這個視窗的功能,不只可顯示一個位數。若所測試的電路為多位數七段顯示器, 則可顯示多位數,最多 8 位數。

╅

## 學後評量

## 一、選擇題

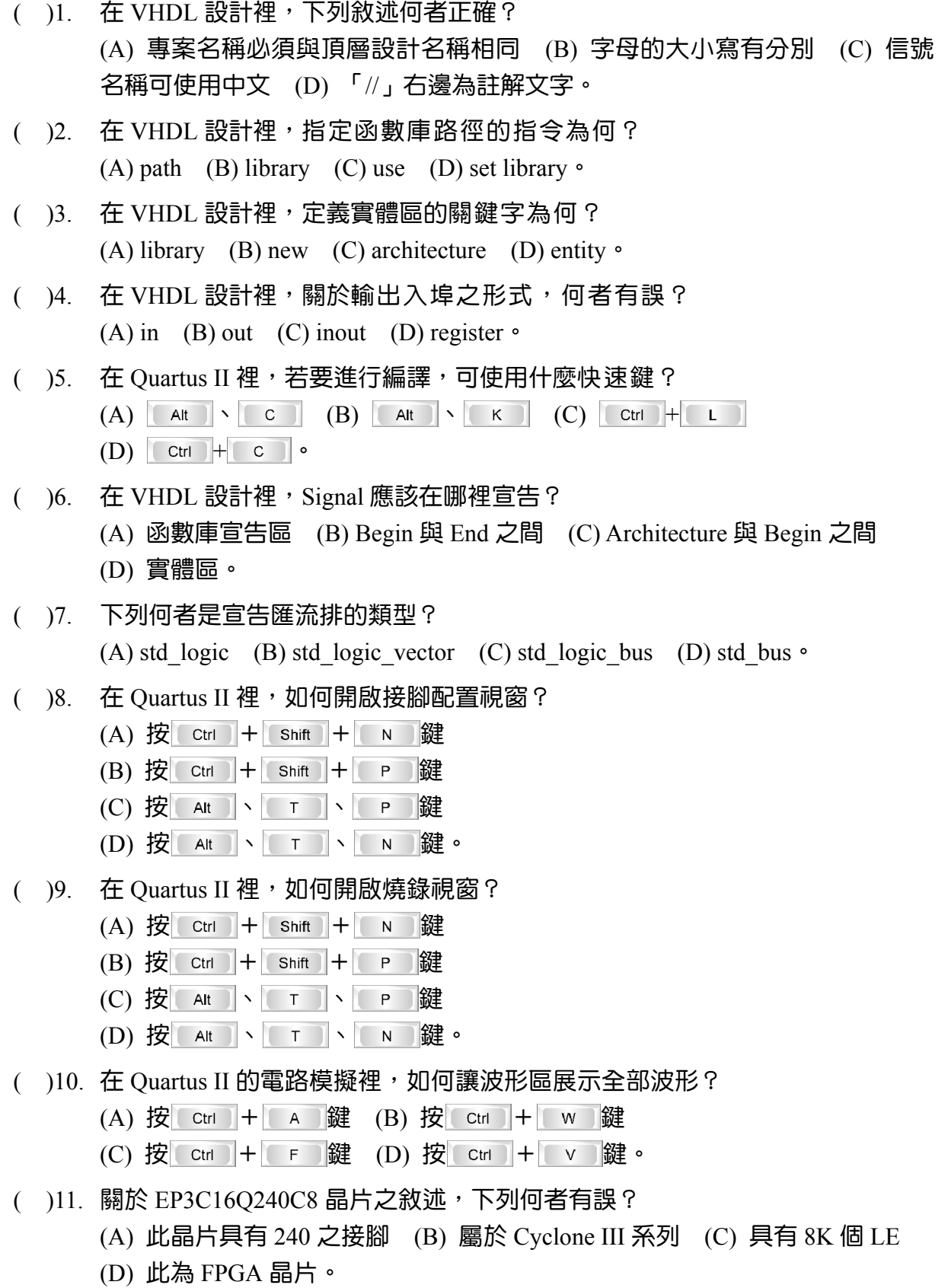

 $\overline{+}$ 

 $\frac{1}{2}$ 

學後評量

- () 12. 使用 LAP-C 邏輯分析儀時,在 smart+視窗裡,若要建立匯流排,可使用什麼快 速鍵?
	- $(A)$  按  $|C$   $tr| + |B|$   $B$   $2E$   $(B)$   $E$   $|C$   $tr| + |C|$   $G$   $2E$ (C) 按  $\cot$  +  $+$   $\sin$  鍵 (D) 按  $\cot$  +  $\cos$  鍵。
- ( )13. LAP-C 邏輯分析儀如何取得電源?
	- (A) 由待測電路取得電源 (B) 由外部電源供應器取得電源
	- (C) 由 USB 線取得電源 (D) 內部電池供電。
- () 14. LAP-C 邏輯分析儀所提供的七段顯示器影像解析視窗裡,最多有多少位數? (A) 4 位 (B) 6 位 (C) 8 位 (D) 10 位。
- () 15. 使用 LAP-C 邏輯分析儀, 如何開啟影像解析視窗? (A) 按 + 鍵 (B) 指向信號按右鍵,再選取選單中的影像解析選項 (C) 啟動檢視/影像解析命令 (D) 啟動工具/影像解析命令。

#### 二、簡答題

┺

- 1. 試述 Quartus II 裡的專案精靈,建立專案包括哪幾項操作?
- 2. 試述 VHDL 設計檔包括哪三部分?
- $3.$  試述在 Quartus II 裡,如何將電路中的節點(接腳),放入波形視窗?
- 4. 應用邏輯分析儀量測數位電路時,兩項主要的量測參數為何?
- 5. 在 smart+裡,如何調整波形高度?

 $\pm$ 

# 心得筆記

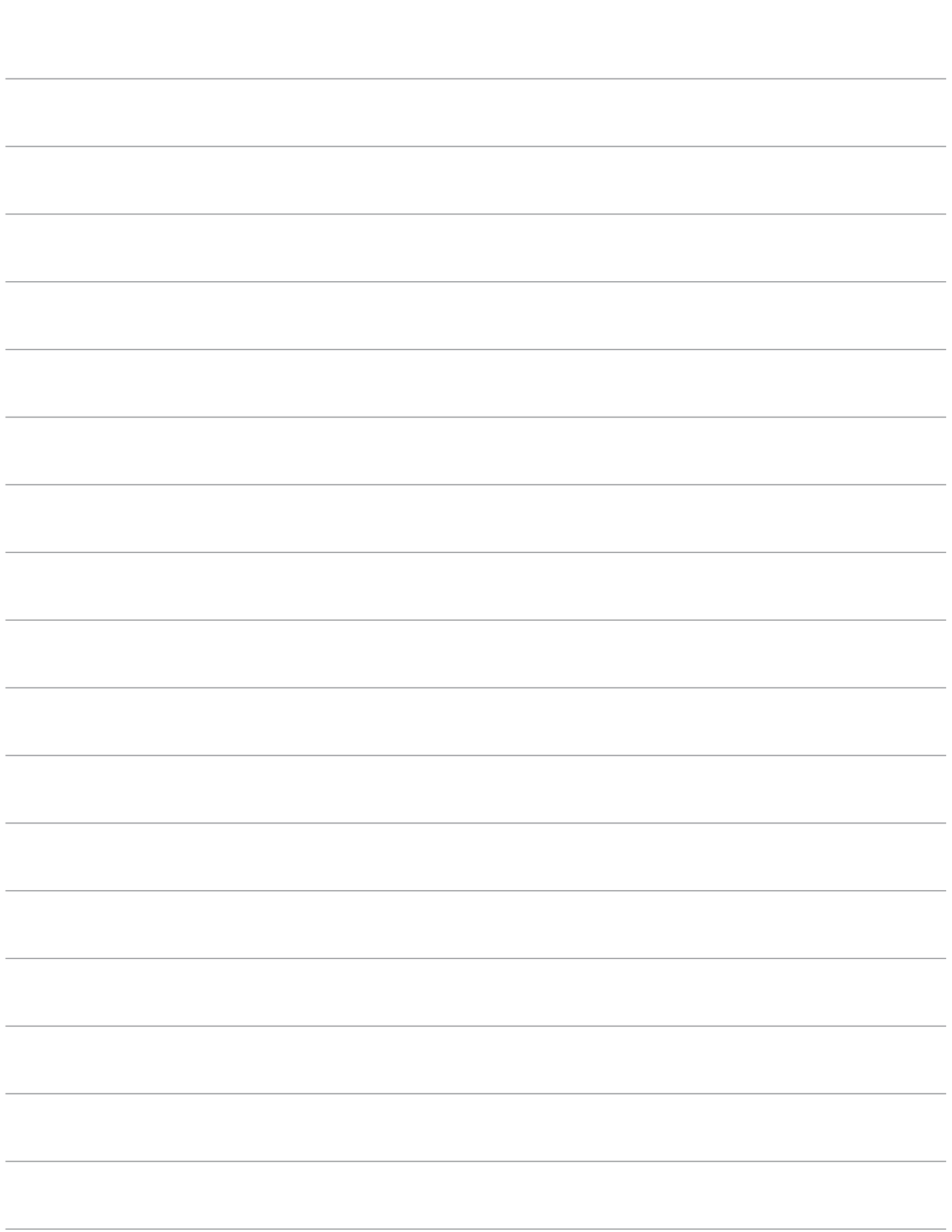

 $\overline{+}$ 

 $\frac{1}{2}$